# Клиентское приложение Mobile SMARTS для установки на мобильное устройство

Последние изменения: 2024-03-26

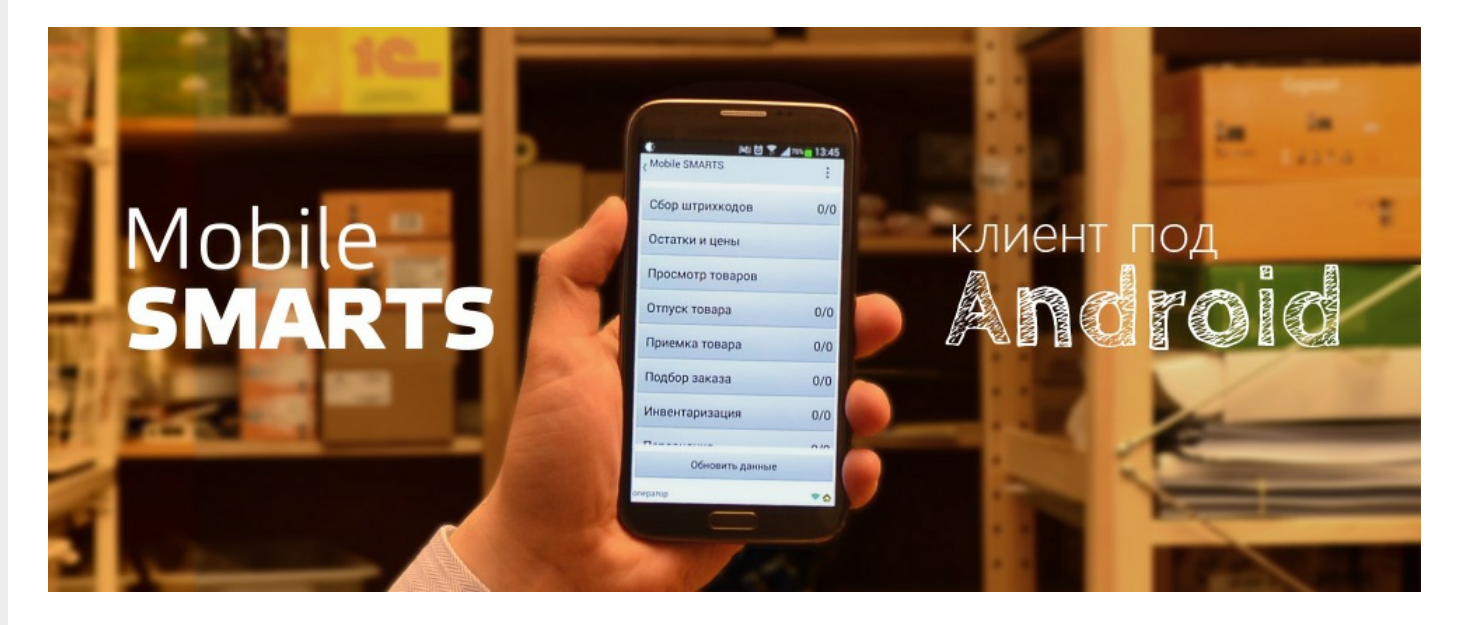

**Клиентское приложение Mobile SMARTS** — это мобильное приложение, с помощью которого можно работать с продуктами «Клеверенс», используя любое мобильное устройство (терминал сбора данных, смартфон) на ОС Android. Позволяет выполнять все основные товароучетные операции (приемка, отгрузка, инвентаризация и др.) с помощью сканера ШК.

## Установка

Клиентское приложение можно установить на устройство несколькими способами:

1. С помощью файла .apk.

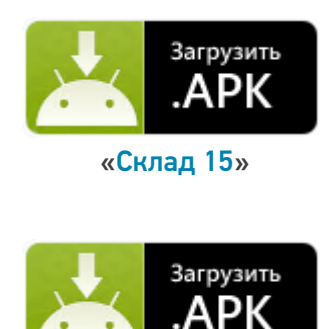

«Магазин 15»

2. С помощью Google Play.

CLEVERENCE.RU — 2/4

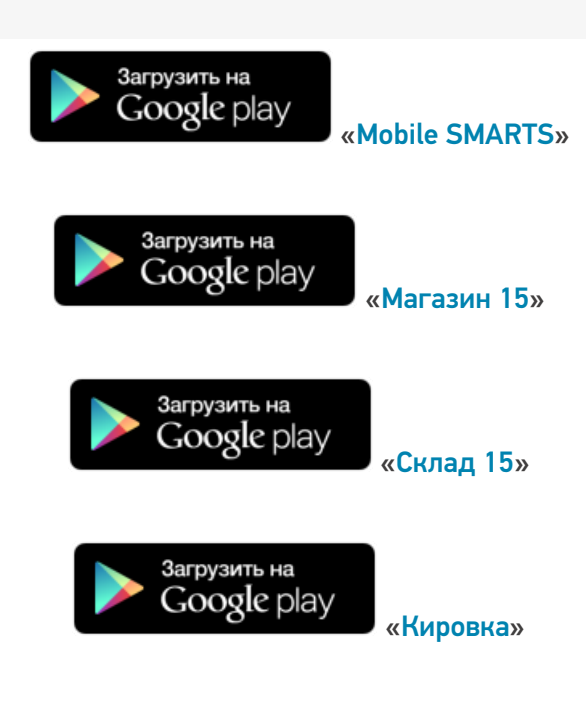

Данными способами можно установить либо приложение для одного конкретного продукта («Склад 15» (файл «MobileSMARTS.v3.WH.apk»), «Магазин 15» (файл «MobileSMARTS.v3.RTL.apk»)), либо универсальное приложение Mobile SMARTS (файл «MobileSMARTS.v3.apk»), из которого можно подключиться к базе любого продукта «Клеверенс».

## Пользовательский интерфейс

Как пользоваться приложением, о назначении его кнопок и пунктов меню читайте в статье «Пользовательский интерфейс клиентского приложения Mobile SMARTS».

### Подключение

После того как приложение установлено на мобильное устройство, необходимо подключить его к нужной вам базе Mobile SMARTS.

- Как подключить устройство к базе «Магазина 15».
- Как подключить устройство к базе «Склада 15».

## Как это работает

- 1. Мобильное устройство должно быть подключено к ранее установленной на ПК базе Mobile SMARTS, чтобы обмениваться всеми необходимыми данными (справочниками и документами) с сервером Mobile SMARTS или товароучетной системой.
- 2. Сканирование товара производится с помощью мобильного устройства с установленным на нем приложением. Устройство может как отправлять документы, так и получать их, а также иметь доступ ко всем справочникам на сервере и в учетной системе. Порядок поиска данных можно настраивать с помощью технологии HYDB™

### Возможности

1. Сканирование фотокамерой устройства (в случае отсутствия специального сканера ШК).

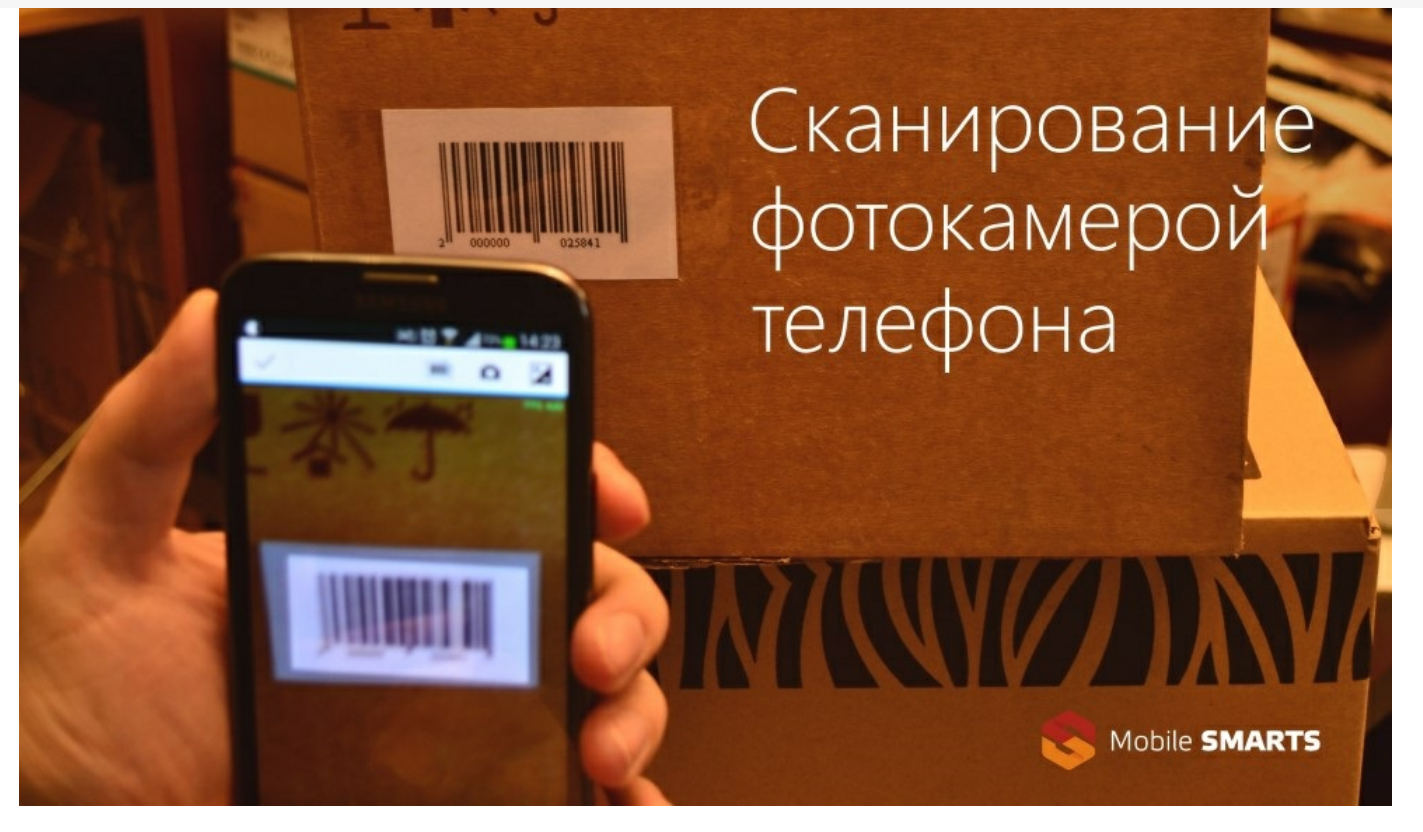

2. Сканирование специальным беспроводным сканером, который связывается с мобильным уcтройством через Bluetooth.

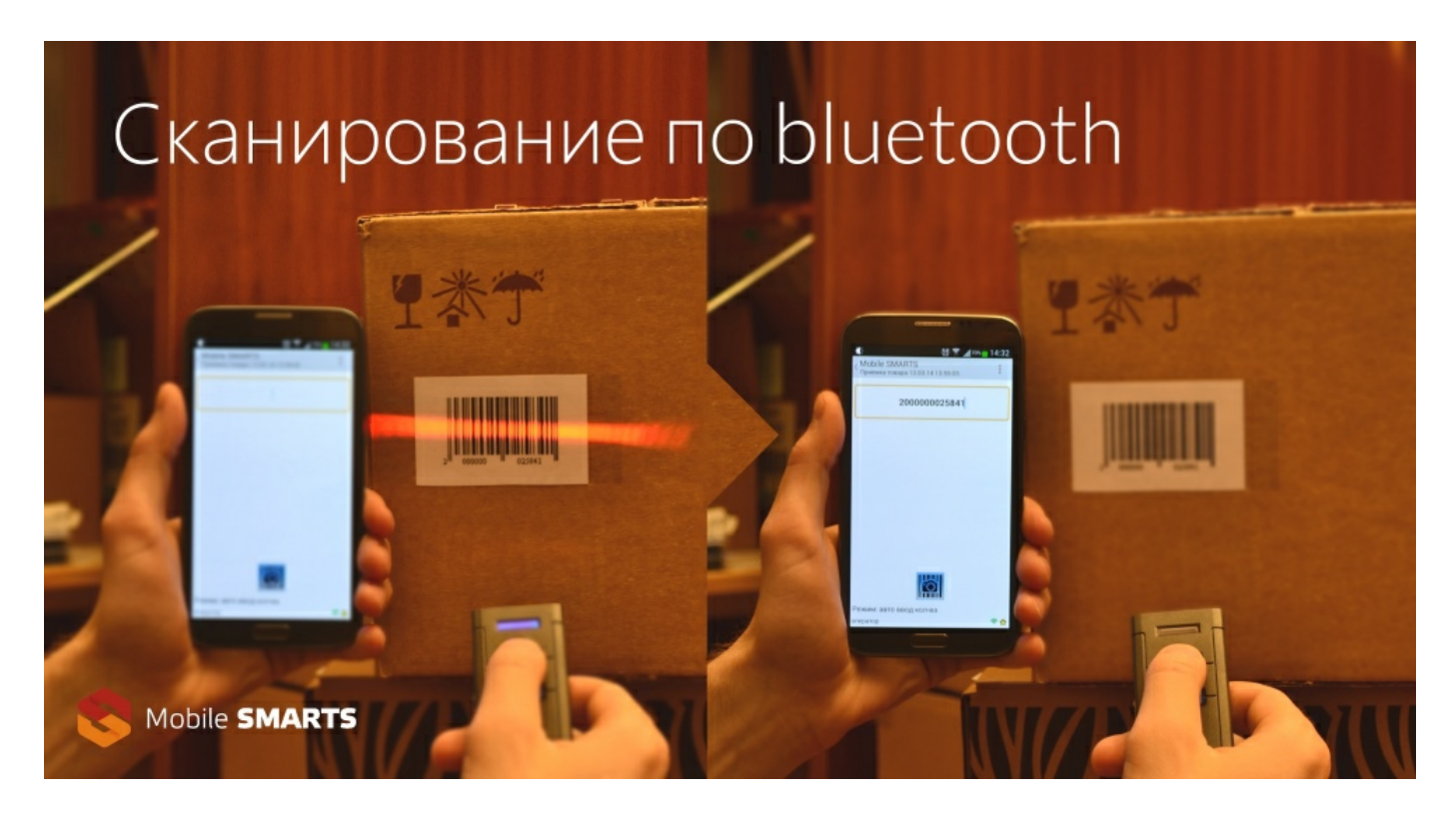

- 3. Доработка конфигурации приложения (доступные операции, логика выполнения и др.) с помощью панели управления Mobile SMARTS.
- 4. Брендирование и локализация приложения.

### Важно

Клиентское приложение Mobile SMARTS поддерживается любым устройством (ТСД, смартфон, планшет) на ОС Android 4.0 (минимум), рекомендуется 4.3 и выше (для Mobile SMARTS 2.7 — Android 2.3 и выше).

Приложение бесплатное, но для полноценной работы необходимо приобрести лицензию на ваш продукт. В случае отсутствия лицензии приложение будет работать в демо-режиме. Для получения лицензии можно воспользоваться одним из способов, описанных в статье «Получение и восстановление лицензий».

#### Не нашли что искали?

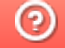

Задать вопрос в техническую поддержку

# Пользовательский интерфейс клиентского приложения Mobile SMARTS на ОС Android

Последние изменения: 2024-03-26

В данной статье мы подробно рассмотрим интерфейс клиентского приложения Mobile SMARTS на ОС Android: как им пользоваться, назначение кнопок, пунктов меню и многое другое.

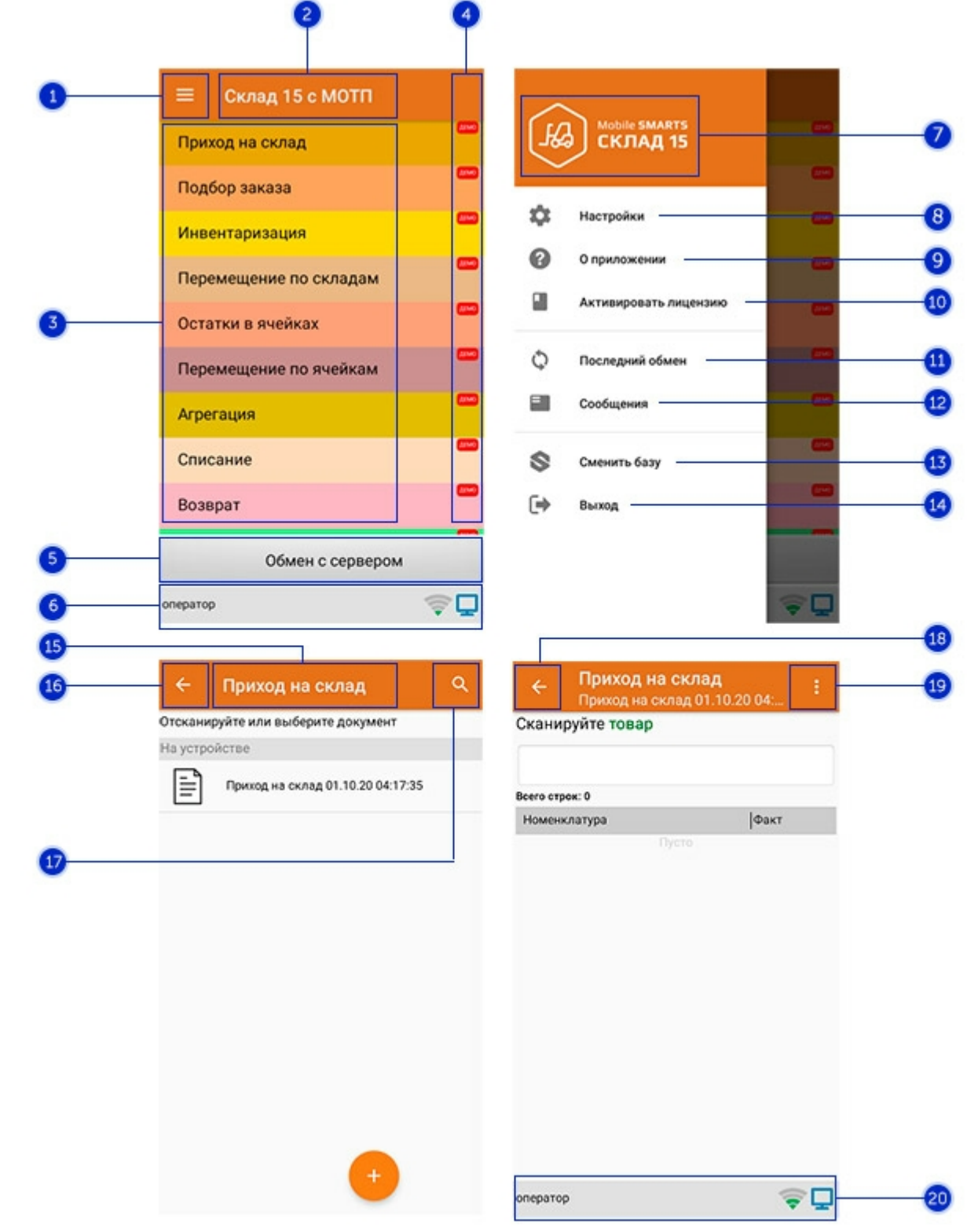

### Интерфейс приложения

- 1. **Боковое меню приложения**. Предоставляет доступ к функциям, описанным в пунктах 7-14.
- 2. **Название продукта**.
- 3. **Список доступных операций** (различен для разных продуктов Mobile SMARTS).
- 4. Пометка, что приложение работает в **демо-режиме**. Для того, чтобы перейти к полноценному режиму работы, необходимо приобрести лицензию на продукт и активировать ее с помощью кнопки «Активировать лицензию» (пункт 10).
- 5. Кнопка **«Обмен с сервером»**. При нажатии на нее происходит обмен справочниками и документами между ТСД и сервером Mobile SMARTS. Количество документов для обмена отображается в верхнем правом углу кнопки.

В случае возникновения проблем со связью с сервером вместо данной кнопки на экране ТСД появляется кнопка «Диагностика связи», предназначенная для выявления причины отсутствия соединения.

6. **Строка состояния.** Отображает статус пользователя, наличие соединения с сетью Интернет, а также наличие связи с сервером Mobile SMARTS. В случае возникновения проблем с сетью это отображается на строке состояния.

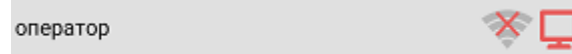

- 7. **Название продукта.**
- 8. **Настройки приложения Mobile SMARTS.**

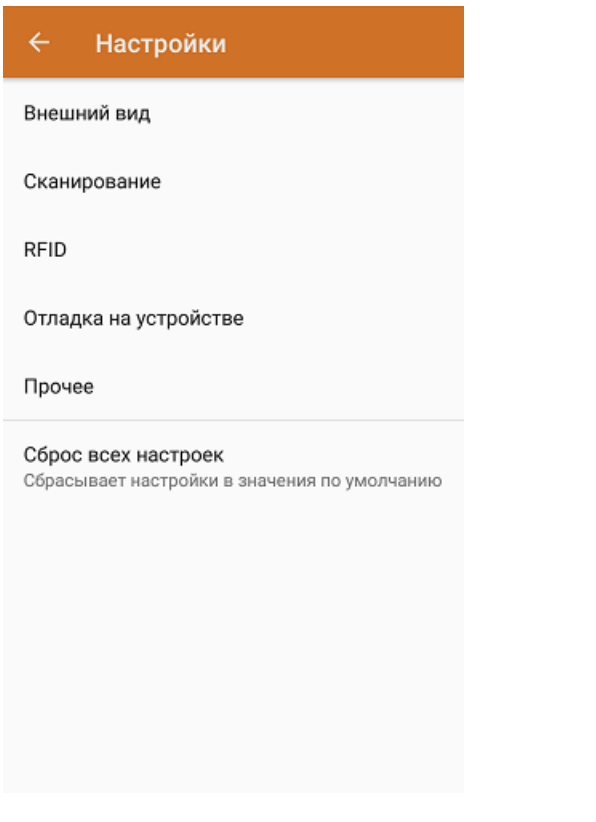

- Внешний вид настройки локализации, элементов интерфейса и шрифтов.
- Сканирование настройки встроенного сканера ШК.
- RFID подключение и настройки внешнего Bluetooth RFID сканера.
- Отладка на устройстве включение режима ведения логов и профилирования, а также включение и настройки режима отладки на устройстве.
- Прочее включение автозапуска Mobile SMARTS при загрузке устройства и отправки логов в техподдержку «Клеверенса».
- Сброс всех настроек сброс настроек приложения в значения по умолчанию.
- 9. **О приложении.** Основная информация о программе, устройстве (ИД устройство может понадобиться при получении лицензии), типе подключения устройства к базе (локально или через Интернет), а также кнопка для отправки лог-файла с ошибками.

#### Код устройства @HONEYWELL-EDA50-V-16204B17A7

КОПИРОВАТЬ **ОТПРАВИТЬ** 

Версия программы 3.4.0.34008, 25.07.2023 Продукт Склад 15, Омни Автор Клеверенс Тип подключения Внутренняя сеть Адрес сервера http://192.168.0.107:51870 IP адрес 192.168.0.102 Номенклатура Гибридно Плагины  $\mathsf{L}$ n ngunnunun Политика конфиденциальности ОТПРАВИТЬ ЛОГИ

- 
- 10. **Активировать лицензию.** Активация лицензии продукта.
- 11. **Последний обмен.** Данные о последнем обмене документами и справочниками между устройством и сервером Mobile SMARTS.

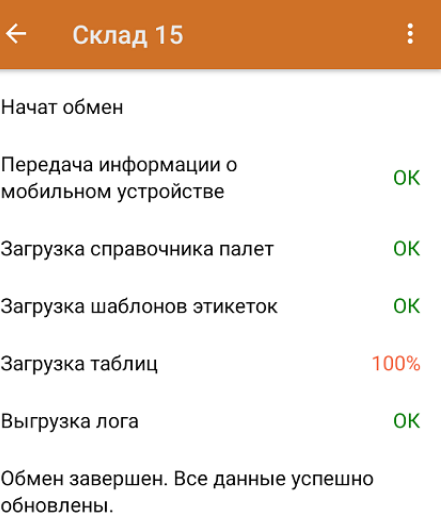

Закрыть

- 12. **Сообщения.** Короткие системные сообщения.
- 13. **Сменить базу**. Переподключение к другой базе Mobile SMARTS.
- 14. **Выход.** Завершение работы приложения.

## Интерфейс операции

- 1. **Название операции.**
- 2. **Кнопка «Назад».** Возврат в главное меню приложения.
- 3. **Кнопка «Поиск».** Позволяет быстро найти нужный документ в списке по его названию.
- 4. Кнопка «Назад». Возврат в главное меню операции.
- 5. Контекстное меню операции. Содержит небольшой набор функций для конкретной операции, для разных операций может быть различным.
- 6. Строка состояния. См. пункт 6.

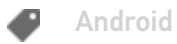

### Не нашли что искали?

 $\odot$ Задать вопрос в техническую поддержку

# Заказ и получение кодов маркировки в «Кировке»

Последние изменения: 2024-03-26

Операция **«Заказ КМ»** в программном продукте «Кировка» — это создание документа со списком товаров, подлежащих маркировке, на основании которого будет происходить заказ КМ в системе ГИС МТ. Создавать такой документ можно как на ТСД, так и на ПК (Excel).

В рамках продукта «Кировка» доступны два способа заказа кодов маркировки на товары:

- 1. Заказ КМ на товары по выгруженному на ТСД заданию.
- 2. Заказ КМ на товары по факту.

Заказывать коды маркировки на товары можно как в режиме онлайн, так и офлайн.

### Заказ КМ по выгруженному на ТСД заданию

### Заказ КМ в онлайн- и офлайн-режимах

Вместо того чтобы создавать на ТСД новый документ «Заказ КМ» и собирать в него ШК товаров, на которые требуются коды маркировки, можно выгрузить на мобильное устройство готовое задание на нанесение КМ. В качестве такого задания используется документ «Заказ КМ», который содержит в себе список товаров и количество требуемых на них КМ. Вся дальнейшая работа по набору товара на ТСД будет происходить только на основании этих данных.

Для выгрузки такого документа на мобильное устройство можно воспользоваться утилитой обмена Excel/ CSV. Пример готового документа «Заказ КМ» находится в папке базы «Кировки» по пути «C:\ProgramData\Cleverence\Databases\\*Имя вашей базы\*\XlsCsv\На терминал\Демонстрационные справочники и документы».

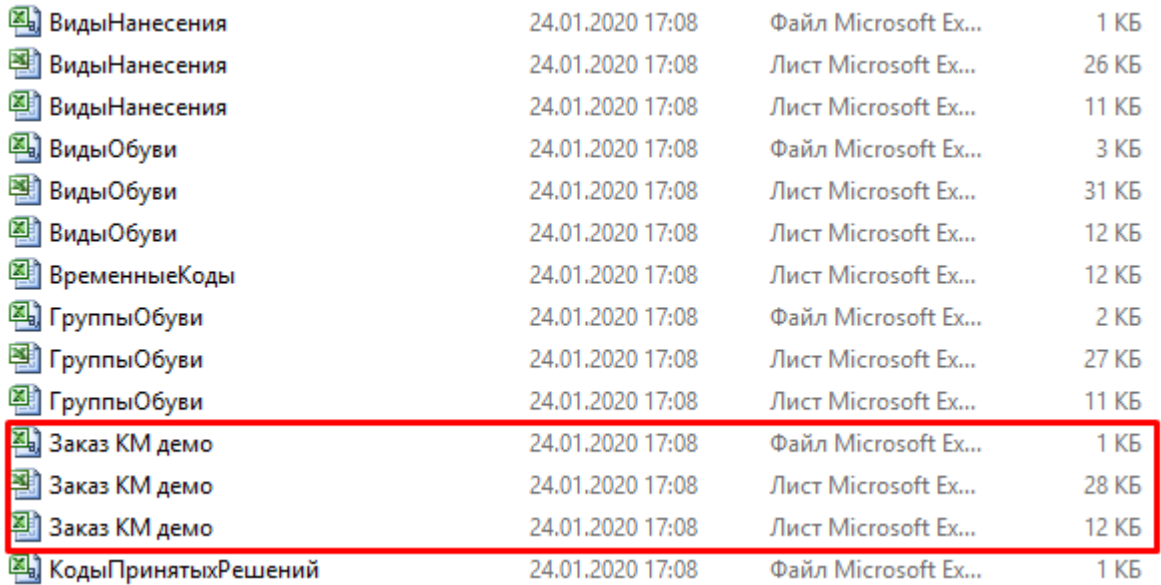

Далее на основании выгруженного документа будет произведен заказ КМ на товары из системы ГИС МТ.

### Заказ КМ на товары по факту

Заказ КМ в онлайн- и офлайн-режимах

Процесс заказа кодов маркировки на мобильном устройстве в обоих режимах работы будет одинаковым и для этого необходимо:

1. Выбрать в главном меню «Кировки» пункт «Заказ КМ» и начать сканирование ШК товаров, на которые требуются коды маркировки.

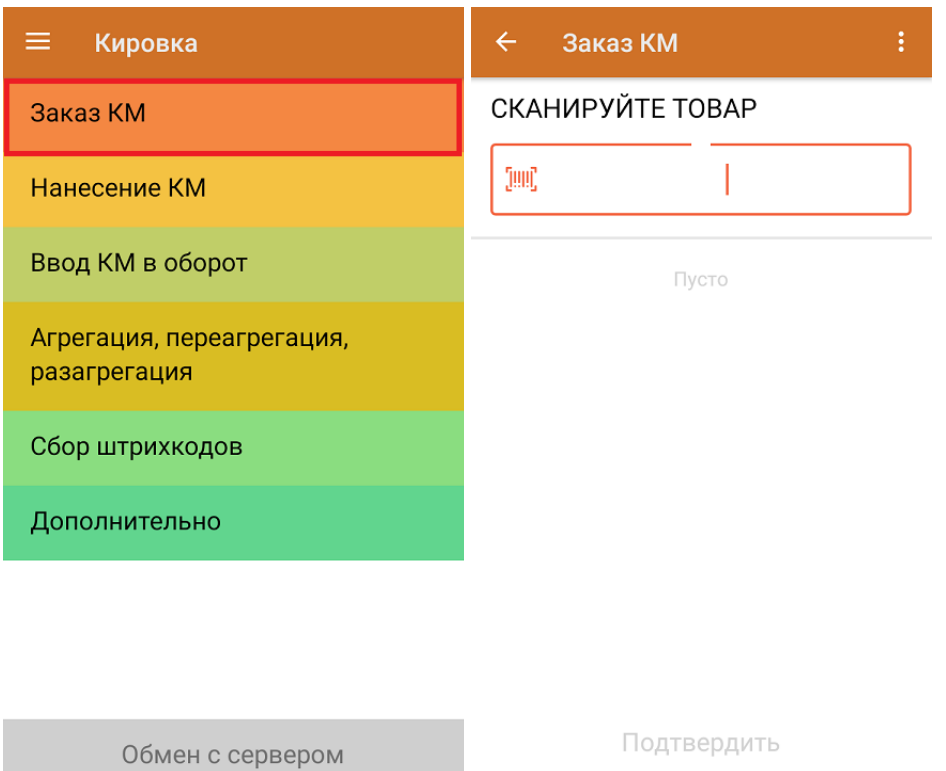

2. Для каждого отсканированного товара можно указывать количество необходимых КМ. После того как все товары отсканированы, нажать кнопку «Подтвердить».

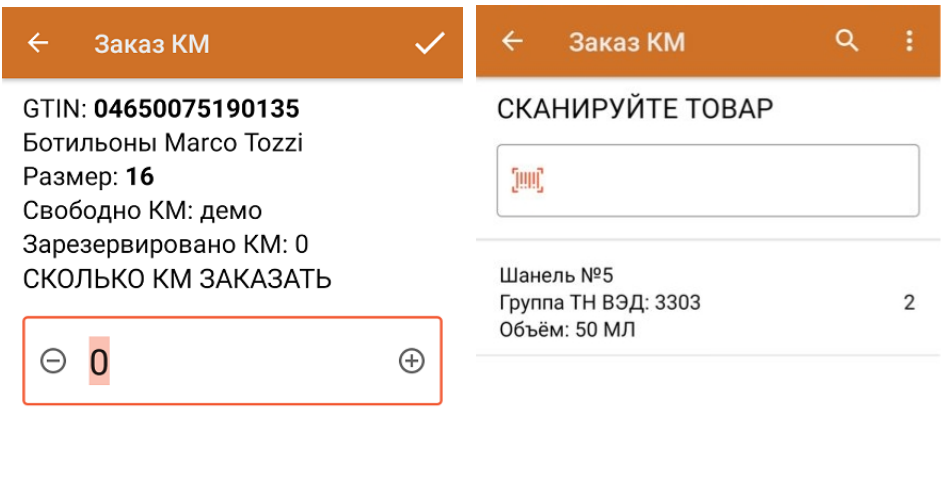

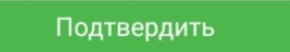

3. **Если вы работаете в онлайн-режиме,** на экране ТСД появится отчет об отправке заказа в ГИС МТ. Нажмите кнопку «ОК».

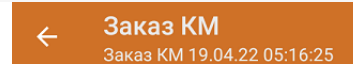

Отчёт заказа:

Заказ КМ импорт (демо) Номер документа ГИС МТ: демо

Заказ КМ отечественный (демо) Номер документа ГИС МТ: 43228ce9-300e-4307-af01-c7a8802c20ad

**OK** 

В случае работы в онлайн-режиме заказанные КМ поступят из ГИС МТ на сервер «Кировки» автоматически.

В случае работы в офлайн-режиме документ автоматически завершится и будет отправлен на сервер «Кировки», откуда вернется в операцию «Нанесение КМ».

Не нашли что искали?

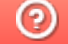

Задать вопрос в техническую поддержку

# Отчет по документам в «Кировке»

Последние изменения: 2024-03-26

Начиная с версии 1.0.9.х «Кировки» при каждом запуске приложения на ТСД (кроме первого) на экран будет выводится краткий отчет по всем документам в текущей базе «Кировки». В нем будет указана информация о количестве документов, находящихся на том или ином этапе работы, с возможностью узнать подробную информацию о каждом документе в отдельности (с помощью кнопки «Нажмите для просмотра»).

#### $\overline{\leftarrow}$ Отчет по документам

Ошибки: 1 Нажмите для просмотра

В обработке на сервере: 0 Нажмите для просмотра

Готов к работе: 2 Нажмите для просмотра

В работе: 1 Нажмите для просмотра

Успешно выполнен: 1 Нажмите для просмотра

Начать работу

1. **«Ошибки»** — к данной категории относятся документы, при выполнении которых возникли какие-либо проблемы и они не попали ни в одну из нижеперечисленных категорий. Также сюда включаются документы, которые находятся на этапе заказа КМ более 4-х часов.

По нажатию на документ можно увидеть более подробный отчет по нему.

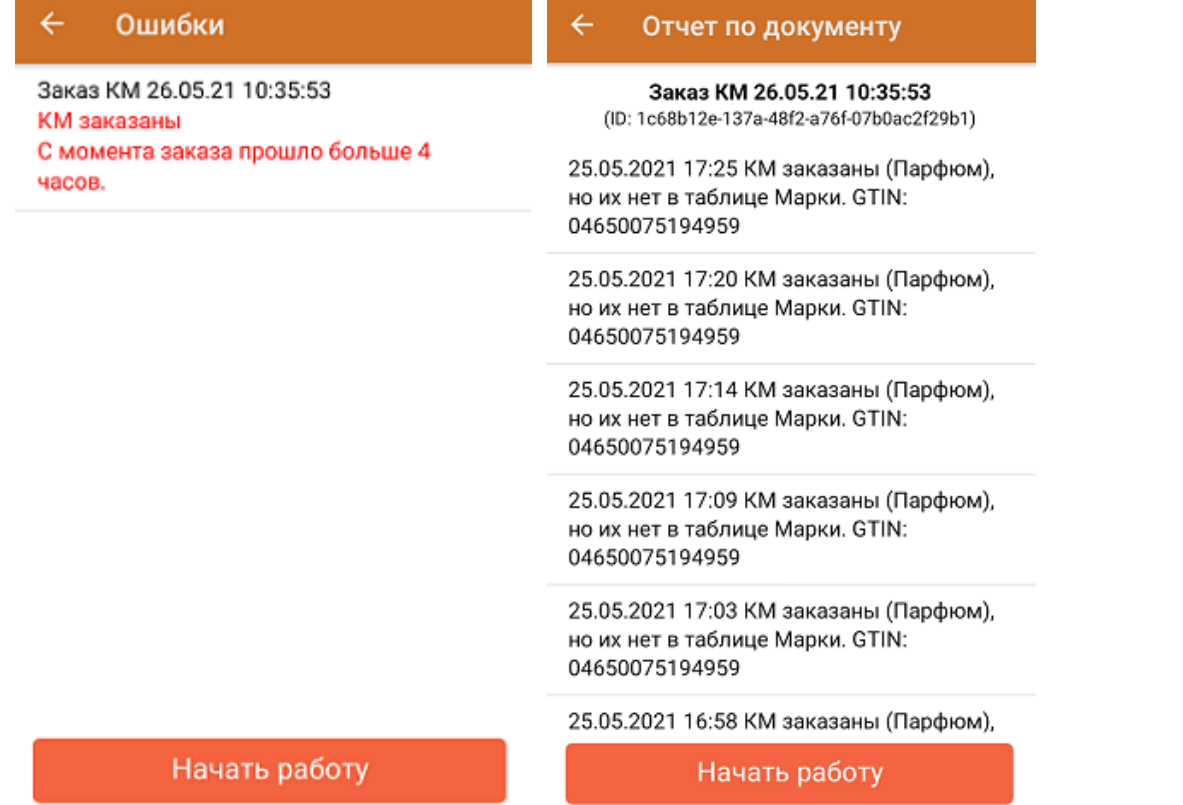

2. **«В обработке на сервере»** — в данную категорию попадают документы, которые находятся в процессе заказа кодов маркировки менее 4-х часов. Документы, которые пробыли в данном статусе более 4-х часов, автоматически отправляются в категорию «Ошибки».

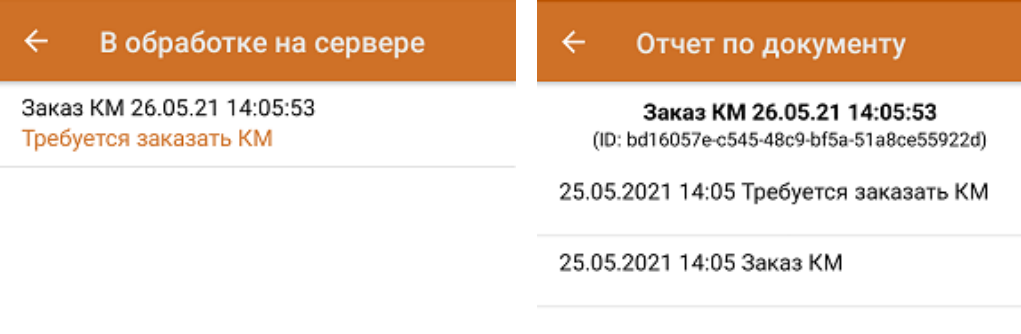

Начать работу

Начать работу

3. **«Готов к работе»** — документы, ожидающие выполнения на мобильном устройстве.

#### Готов к работе  $\overline{\leftarrow}$

Нанесение КМ 26.05.21 12:28:05 Ожидает выполнение

Нанесение КМ 26.05.21 11:21:51 Ожидает выполнение

#### Отчет по документу

 $\leftarrow$ 

Нанесение КМ 26.05.21 12:28:05 (ID: a2c16a59-aaf1-4fe7-824b-7f9d90b2eccb)

25.05.2021 12:38 Документ сконвертирован в "Нанесение КМ" и ожидает выполнение

25.05.2021 12:32 КМ заказаны

25.05.2021 12:32 Заказ импорт. Количество GTIN: 1, КМ заказаны (Шины). Документ ГИС МТ: 0f6a6b23-ca9d-456e-83c7-21c131dfd828

25.05.2021 12:28 Требуется заказать КМ

25.05.2021 12:27 Заказ КМ

#### Начать работу

Начать работу

4. «В работе» — документы нанесения и ввода в оборот, которые были загружены из базы данных и открыты на мобильном устройстве, но еще не были завершены.

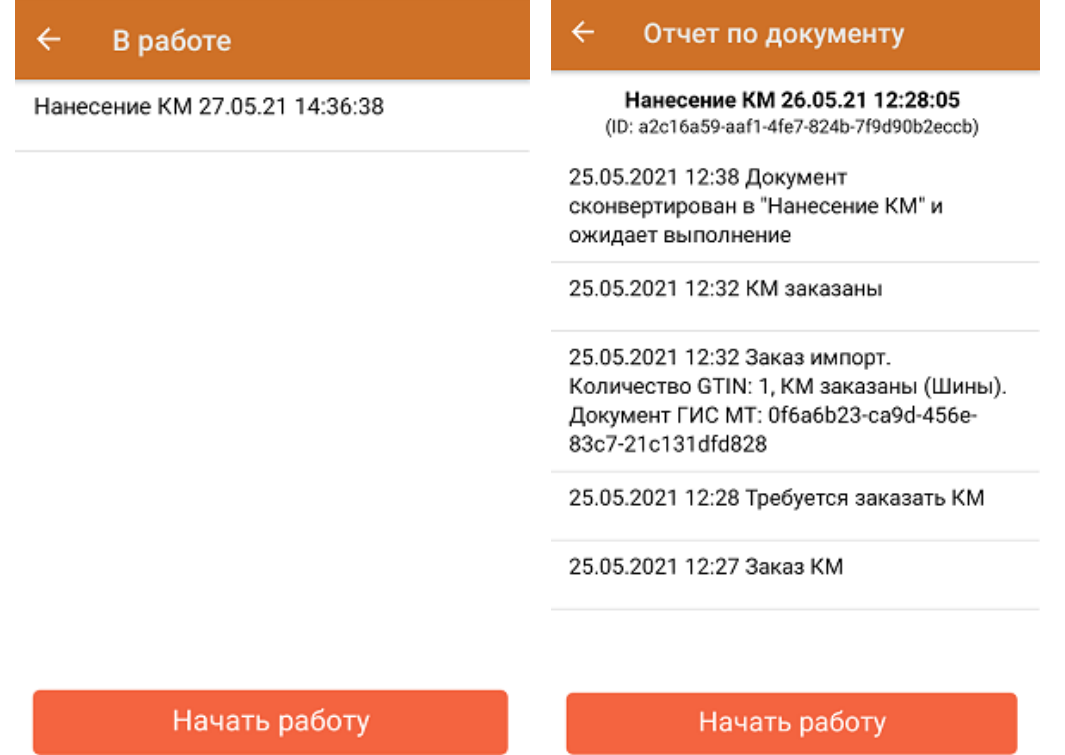

5. «Успешно выполнен» — документы, в которых были успешно проведены все этапы маркировки товаров. Завершенные документы агрегации, отгрузки и сбора ШК также относятся к данной категории.

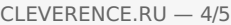

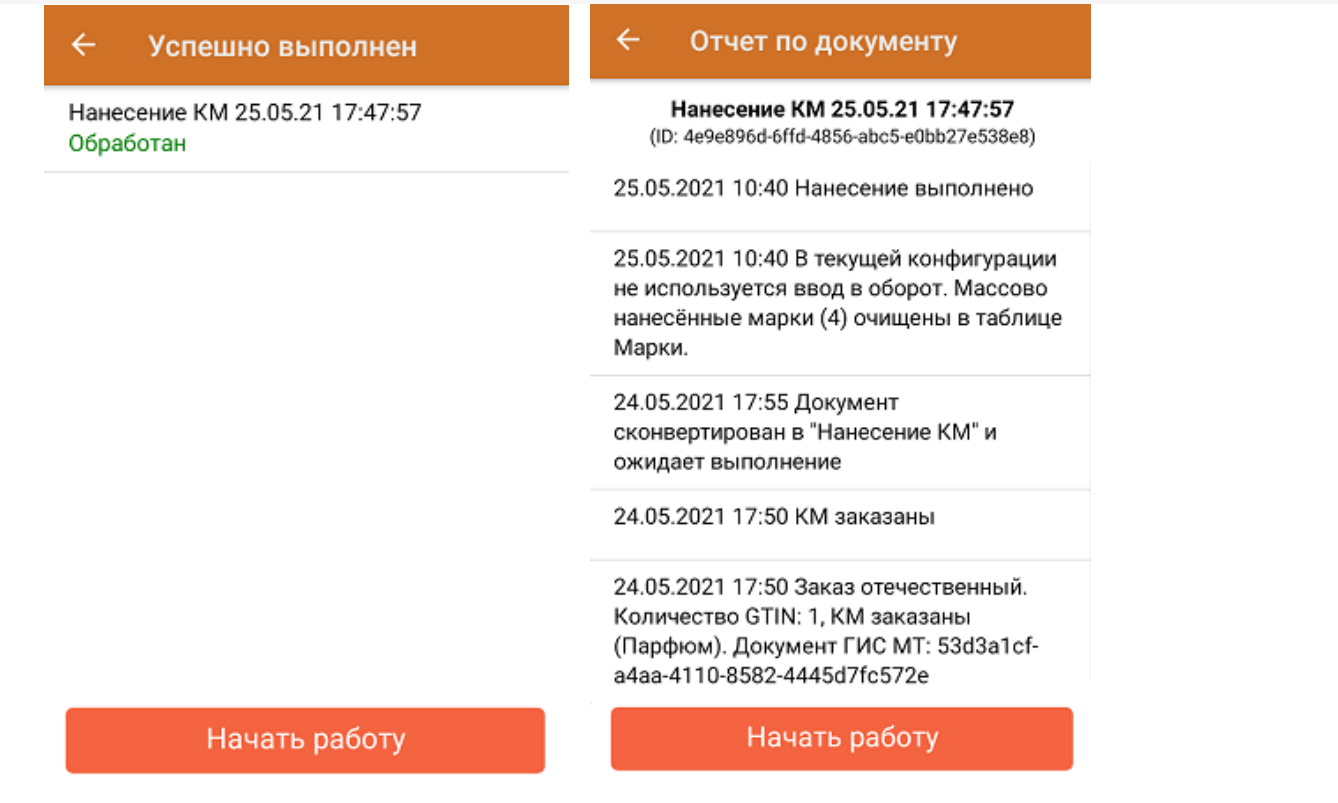

Для перехода в главное меню «Кировки» используйте кнопку «Начать работу».

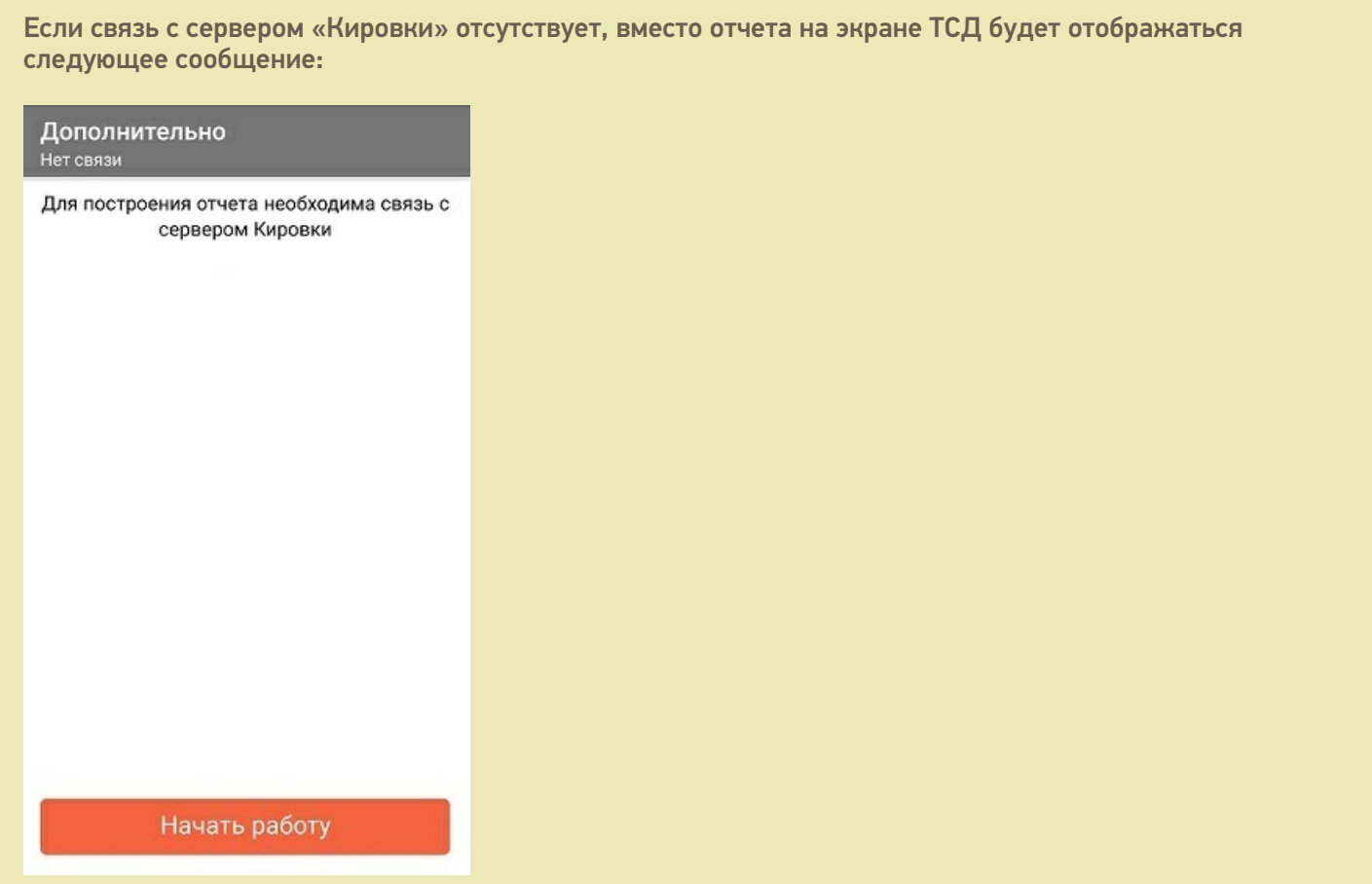

При этом каждые 10 секунд будет происходить фоновая проверка связи, и если связь с сервером будет восстановлена, то появится окно отчета по документами. Выйти из данного окна и перейти в главное меню «Кировки» можно с помощью кнопки «Начать работу».

### Не нашли что искали?

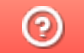

Задать вопрос в техническую поддержку

## Нанесение кодов маркировки в «Кировке»

Последние изменения: 2024-03-26

В рамках продукта «Кировка» операция **«Нанесение КМ»** — это процесс маркировки товаров путем сканирования их ШК и последующей печати этикетки с кодом маркировки на данный товар (в случае если они ранее были заказаны из ГИС МТ).

В рамках продукта «Кировка» доступны два вида данной операции:

- 1. Маркировка товаров в онлайн-режиме
- 2. Маркировка товаров в офлайн-режиме

Нанесение КМ в онлайн-режиме доступно в следующих уровнях «Кировки»:

- «КЛЕИМ КОДЫ» ОНЛАЙН, с обменом
- «КЛЕИМ КОДЫ» ОНЛАЙН, без обмена

Нанесение КМ в офлайн-режиме доступно в следующих уровнях «Кировки»:

- «КЛЕИМ КОДЫ» ОФЛАЙН, с обменом
- «КЛЕИМ КОДЫ» ОФЛАЙН, без обмена
- «ЗАРУБЕЖНЫЙ СКЛАД» ОФЛАЙН, с обменом
- «ЗАРУБЕЖНЫЙ СКЛАД» ОФЛАЙН, без обмена

В рамках операции «Нанесение КМ» можно печатать этикетки как поштучно, так и массово. Подробнее читайте в статье «Поштучная и массовая печать в «Кировке»».

### Нанесение КМ в онлайн-режиме

Для работы онлайн-режиме требуется постоянная связь ТСД с сервером Mobile SMARTS.

В главном меню «Кировки» выберите «Нанесение КМ» и начните сканирование товаров.

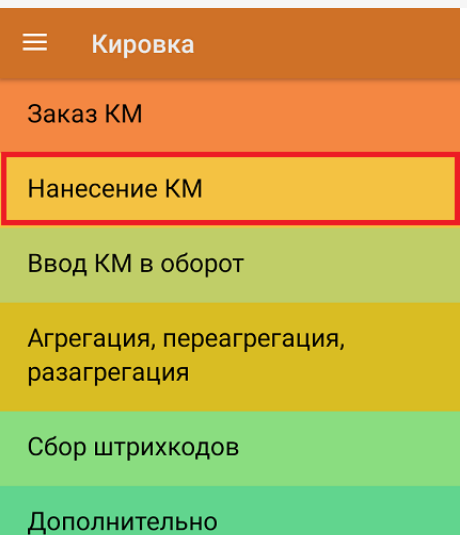

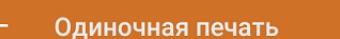

#### СКАНИРУЙТЕ ТОВАР

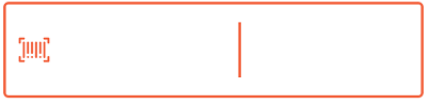

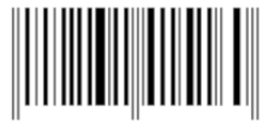

#### Обмен с сервером

После каждого сканирования ШК товара мобильное устройство обращается к серверу за заказанными ранее кодами маркировки. Доступны все неиспользованные в «Кировке» КМ, без привязки к конкретному заказу. После сканирования ШК товара начнется печать этикетки с кодом маркировки на этот товар.

Если ранее к ТСД не был подключен ни один принтер, это потребуется сделать в процессе операции «Нанесение КМ» (как подключить мобильный или сетевой принтер). Печатать этикетки можно в режиме одиночной или массовой печати (указывается в настройках операции).

После того как этикетка напечатана, необходимо отсканировать код маркировки на ней. Это делается для того, чтобы проверить правильность распечатанной этикетки (в противном случае можно распечатать этикетку заново с помощью кнопки «Перепечатать этикетку» или отменить маркировку товара). Если проверка прошла корректно, на экране появится сообщение об успешной маркировке товара, после чего можно сканировать следующий товар.

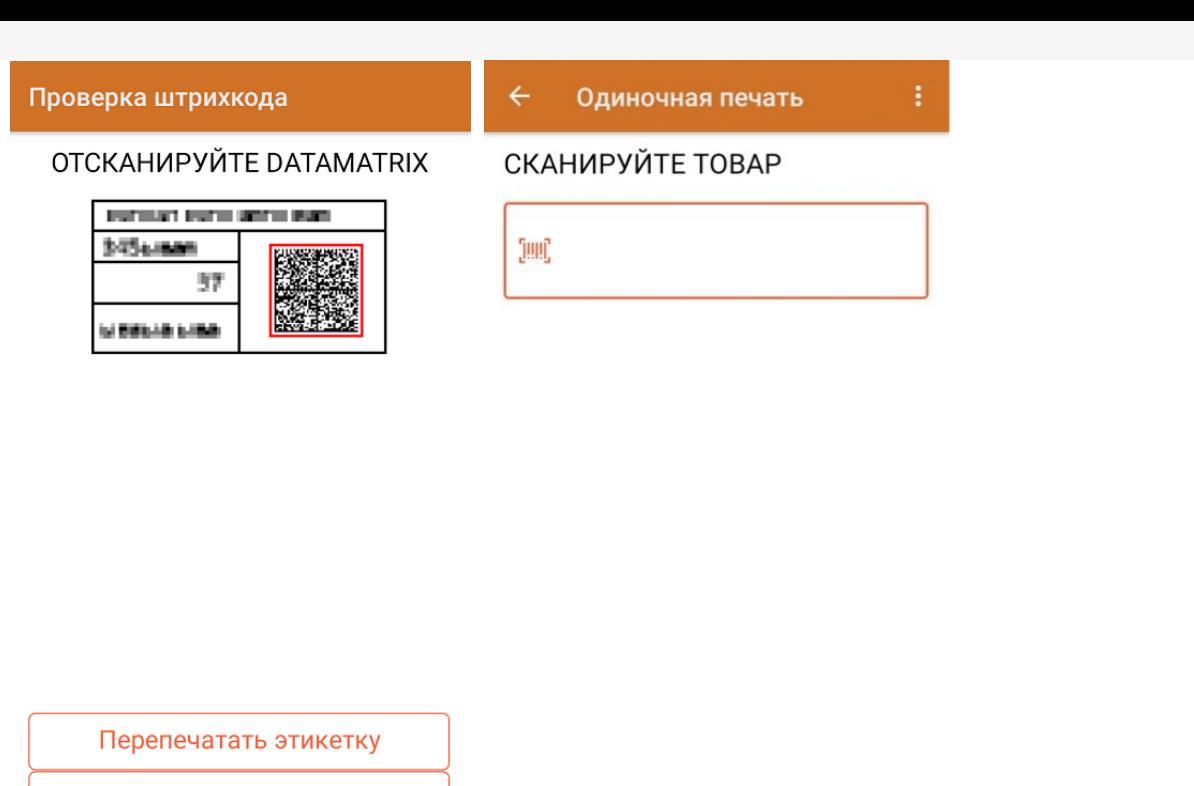

Отменить маркировку

Успешно промаркировано

В меню операции «Нанесение КМ» можно посмотреть список уже промаркированных товаров, проверить правильность кодов маркировки или подключить принтер для печати.

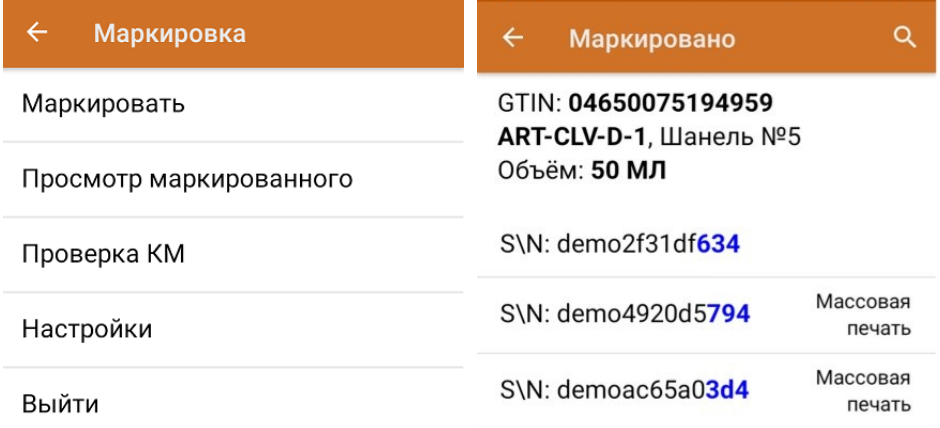

## Нанесение КМ в офлайн-режиме

Новый документ «Нанесение КМ» будет сформирован на основании «Заказа КМ» и отправлен на ТСД. В этом документе всем товарам из списка будут присвоены коды маркировки из ранее заказанных, которые в данный момент хранятся на сервере. В случае нехватки, КМ автоматически дозаказываются из ГИС МТ (для лицензий «Кировки» с обменом). Для лицензий «Кировки» без обмена сервер будет ожидать появления недостающих КМ из ГИС МТ (следовательно, документ будет находиться на сервере в обработке, пока они не появятся).

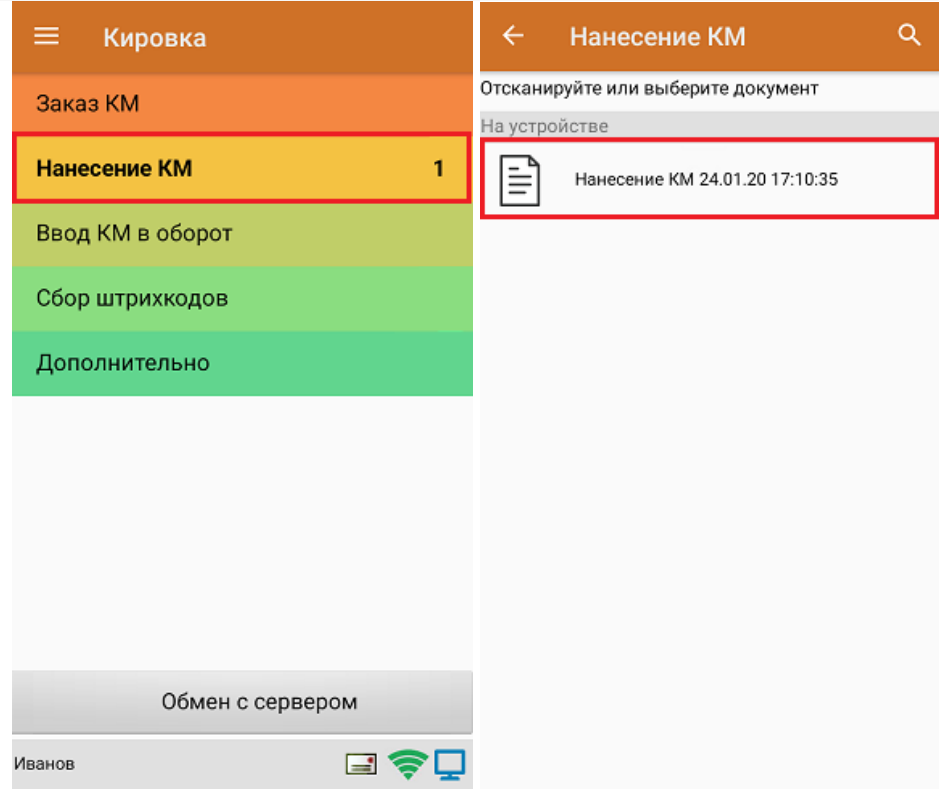

Далее сканирование штрихкодов и печать этикеток происходит так же, как описано выше.

### Не нашли что искали?

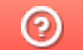

Задать вопрос в техническую поддержку

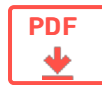

## Агрегация кодов маркировки в «Кировке»

Применимо к продуктам: Кировка

Последние изменения: 2022-04-19

### Агрегация

**Агрегация** — процесс объединения товара в транспортную упаковку с сохранением информации о каждой вложенной товарной единице.

В рамках продукта «Кировка» доступны следующие виды агрегации:

- Коды маркировки (КМ) в коробки.
- Коробки в палеты.

После завершения операции итоговый документ обрабатывается на сервере «Кировки» с учетом имеющихся данных о кодах маркировки и транспортных упаковках. Эти данные заносятся в таблицы «Марки» и «ТранспортныеУпаковки» (подробнее о таблицах здесь). В лицензиях «с обменом» отправляются соответствующие запросы в ГИС МТ.

### Настройки агрегации

Для того чтобы открыть настройки агрегации товаров, в главном меню операции выберите пункт «Настройки».

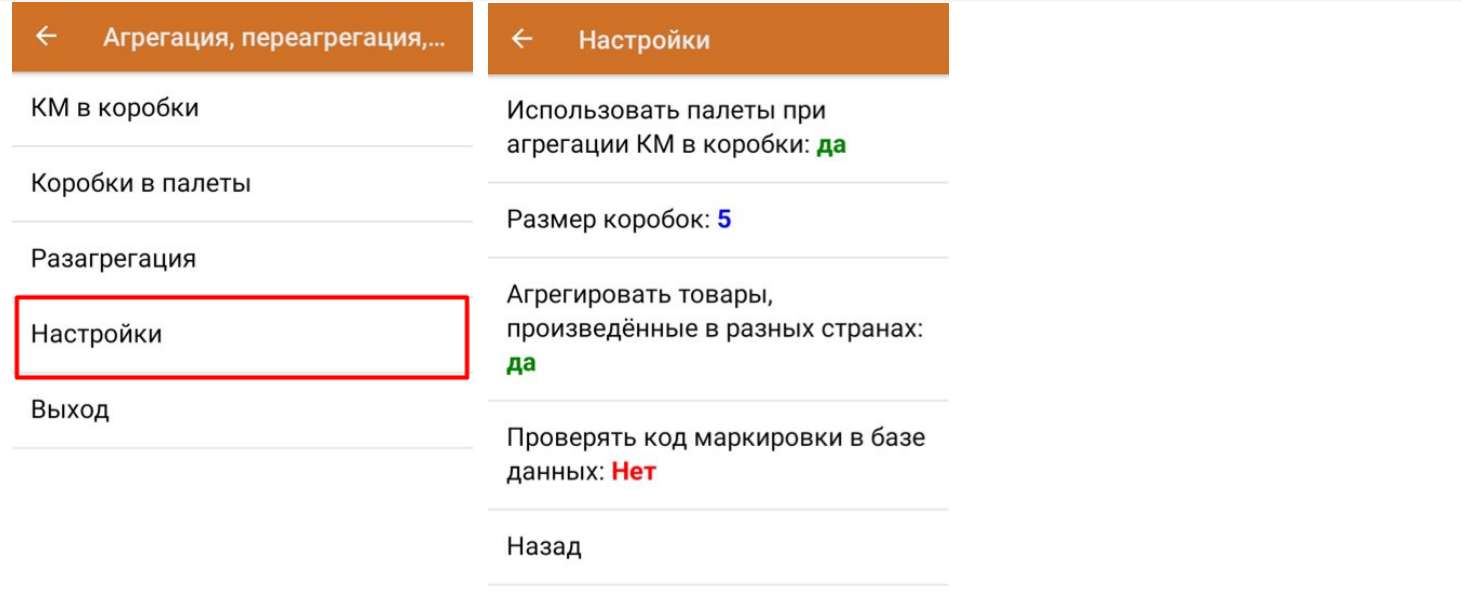

CLEVERENCE.RU — 2/8

- **«Использовать палеты при агрегации КМ в коробки»** при включении данной настройки появится возможность после агрегации КМ в коробки сразу же агрегировать коробки на палету, не переходя к пункту «Коробки в палеты».
- **«Размер коробок»** позволяет установить максимальное количество КМ, которые можно агрегировать в одну коробку. Для снятия данного ограничения установите значение «0».
- **«Агрегировать товары, произведенные в разных странах»** позволяет собирать в одну упаковку КМ товаров, произведенных в разных странах.

### КМ в коробки

1. В главном меню «Кировки» выберите операцию «Агрегация, переагрегация, разагрегация» и нажмите на кнопку «КМ в коробки».

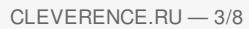

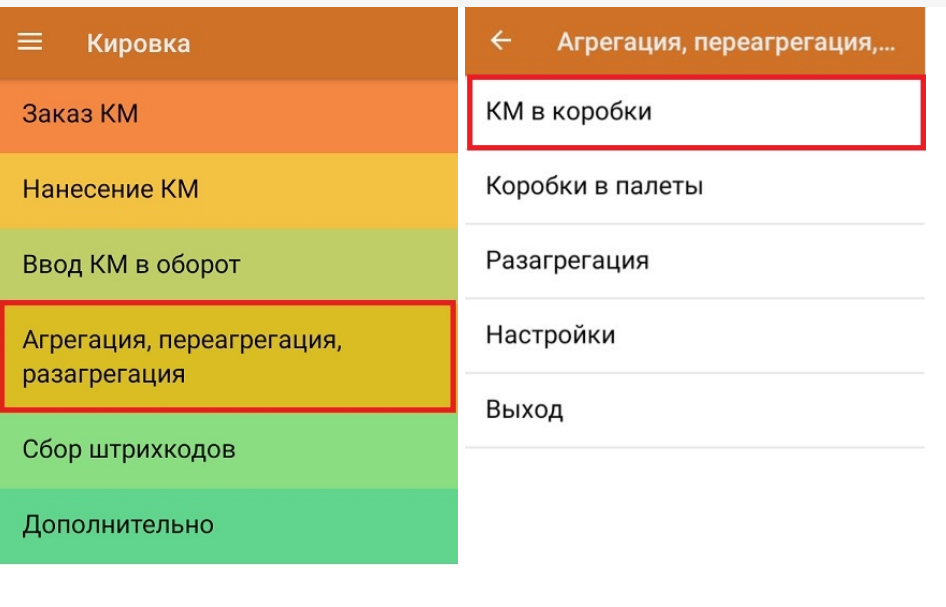

Обмен с сервером

2. Отсканируйте ШК пустой коробки, в которую вы хотите агрегировать товар.

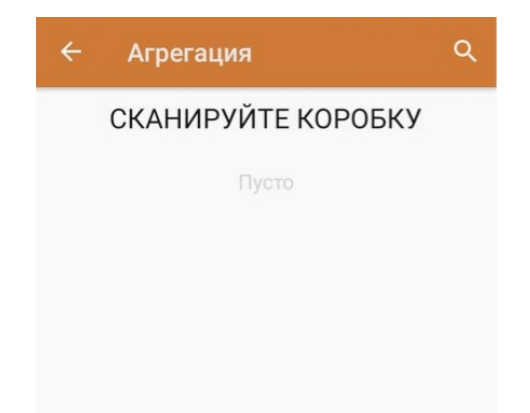

3. Далее отсканируйте КМ товара, который будет помещен в коробку.

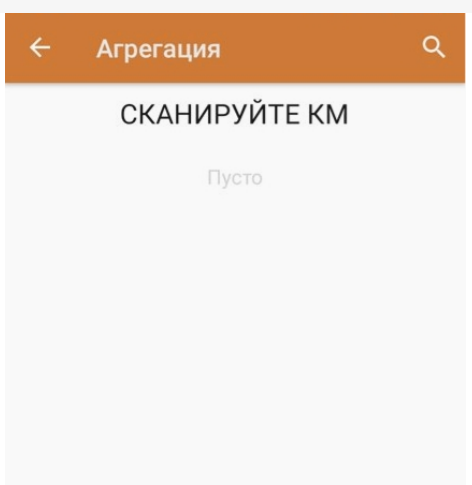

0777777755555444400 KM

Закрыть коробку

Начиная с версии 1.0.12.хх в «Кировке» становится доступна функция мультисканирования, благодаря которой достаточно нажать и держать кнопку «Скан» и просто вести терминалом по всем нужным КМ, вместо того чтобы сканировать каждый в отдельности.

4. После того как нужное количество товара помещено в коробку, закройте ее с помощью одноименной кнопки.

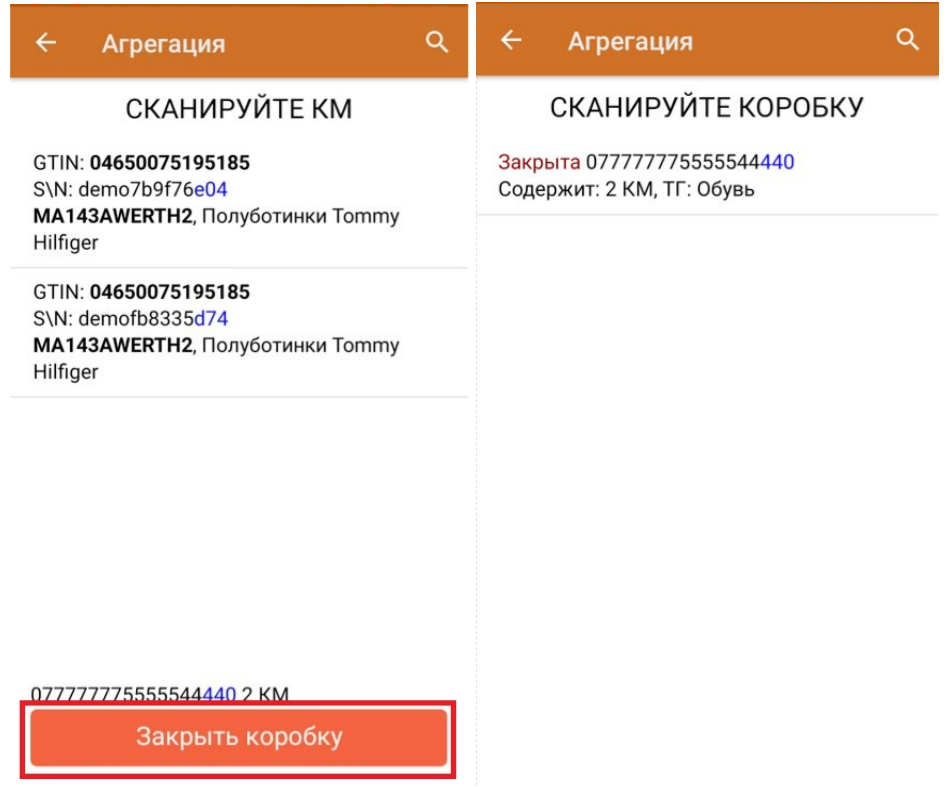

Далее можно приступать к сканированию ШК следующей коробки.

5. Если в процессе агрегирования КМ вы отсканировали товар, ранее помещенный в другую коробку, вам будет предложено переместить его в текущую коробку.

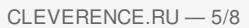

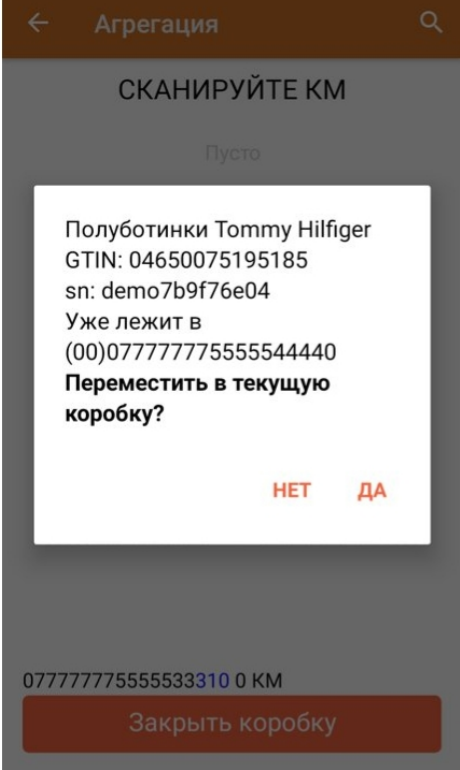

## Коробки в палеты

1. В меню операции «Агрегация, переагрегация, разагрегация» выберите пункт «Коробки в палеты».

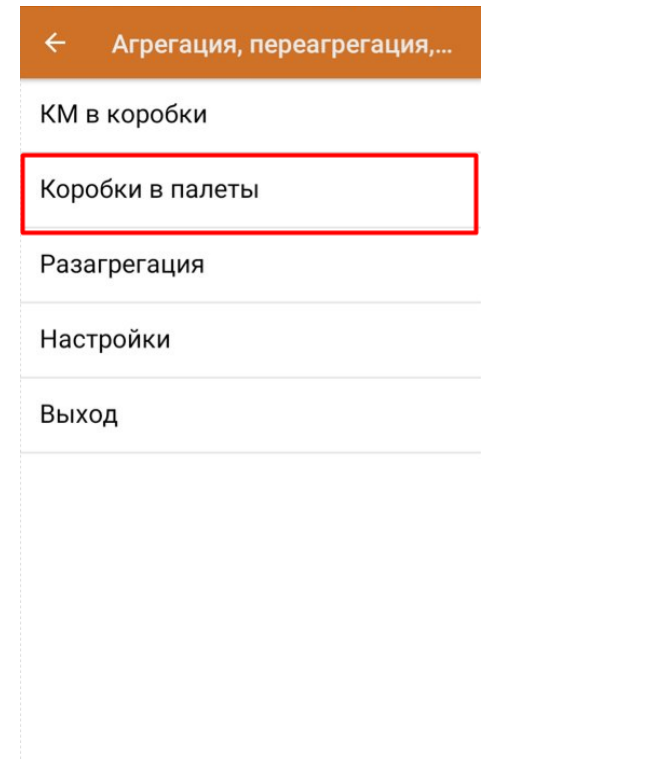

2. Отсканируйте ШК палеты, а затем — ШК помещаемой на палету коробки.

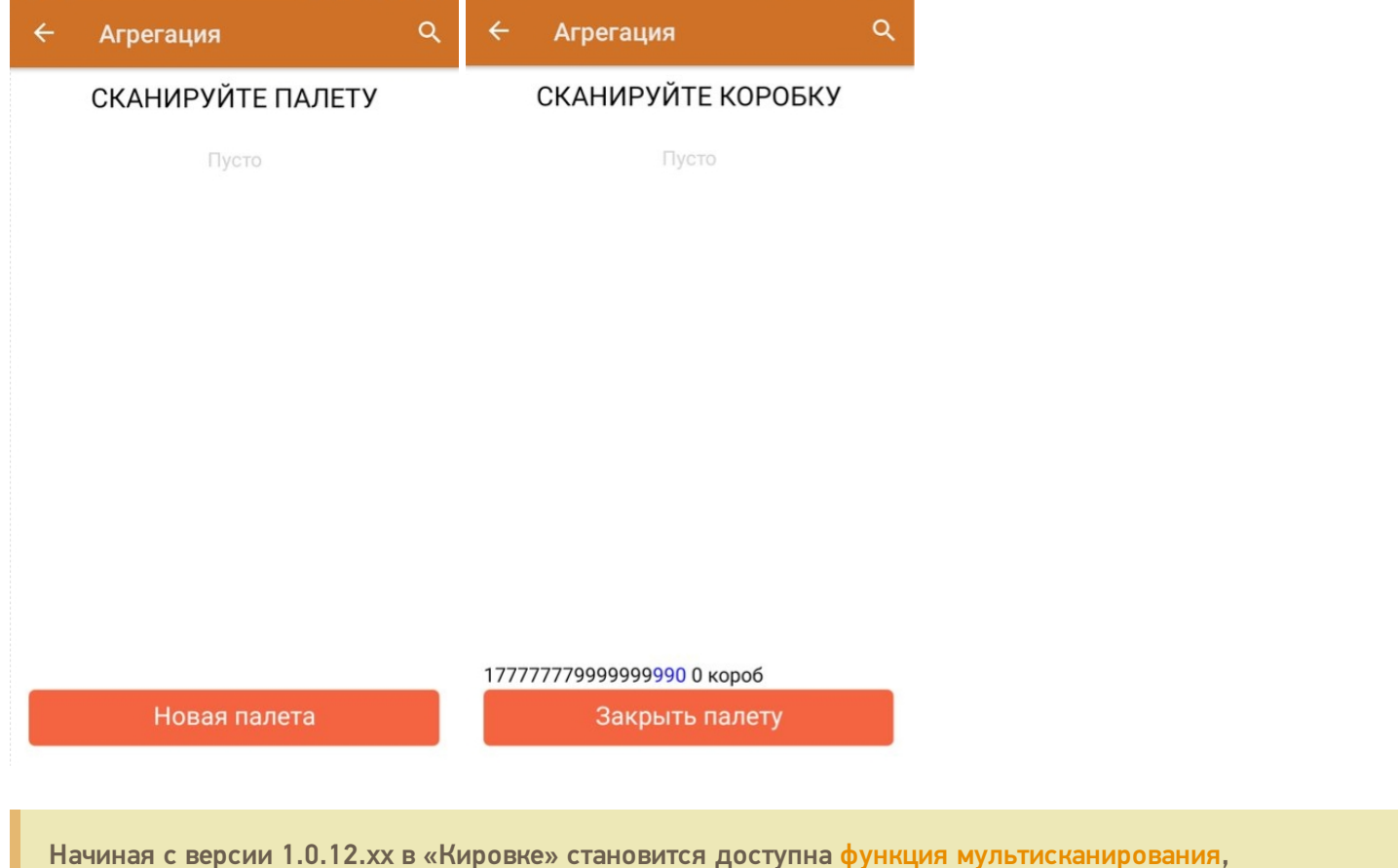

благодаря которой достаточно нажать и держать кнопку «Скан» и просто вести терминалом по всем нужным ШК коробок, вместо того чтобы сканировать каждый в отдельности.

3. После того как необходимые коробки помещены на палету, нажмите кнопку «Закрыть палету».

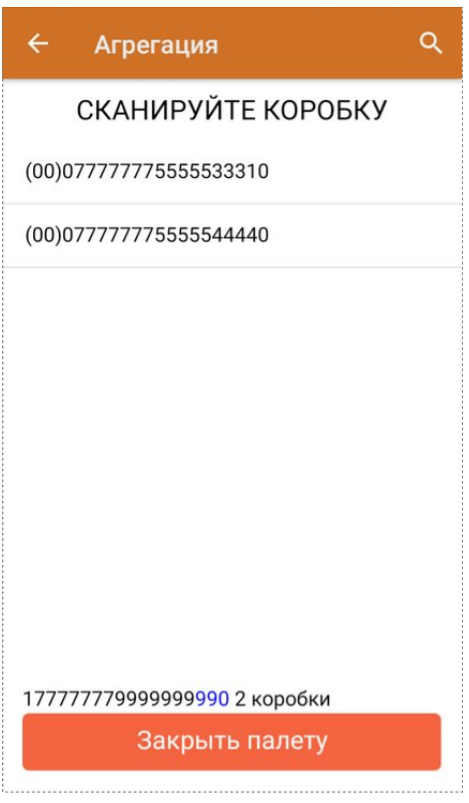

4. Кроме того, можно воспользоваться кнопкой «Новая палета». После этого на экране сразу появится окно сканирования коробок, а отсканировать ШК палеты потребуется только при ее закрытии.

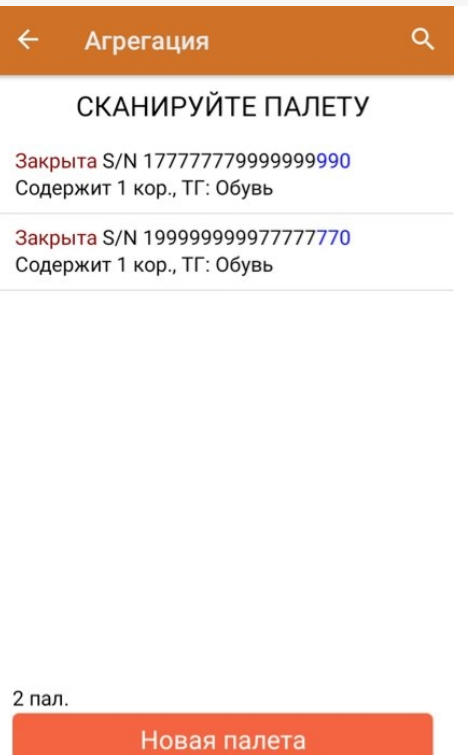

### Разагрегация

**Разагрегация** — процесс расформирования транспортной упаковки (коробки, палеты) на отдельные товарные единицы.

Для лицензий «с обменом» весь список разагрегированных упаковок отправляется на разагрегацию в ГИС МТ. После этого данные транспортные упаковки нельзя использовать для агрегации повторно!

1. В главном меню операции «Агрегация, переагрегация, разагрегация» нажмите на кнопку «Разагрегация».

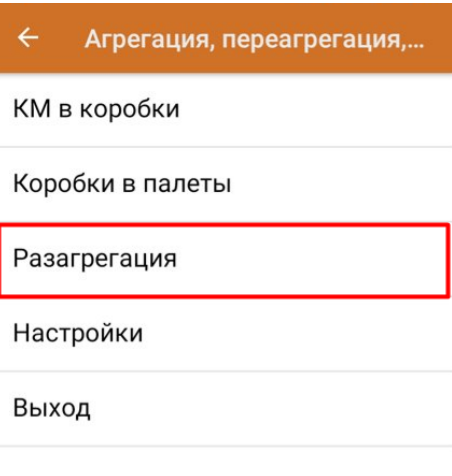

2. Отсканируйте ШК коробки или палеты, которую необходимо разагрегировать.

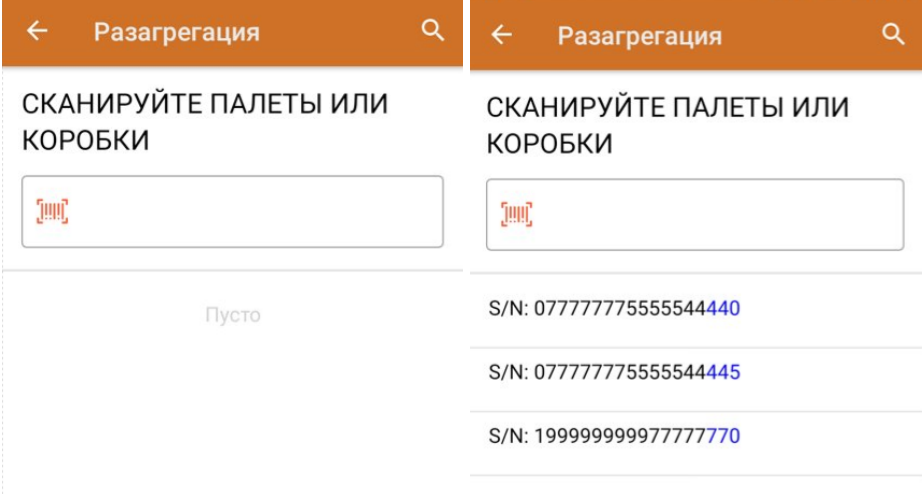

3. После того как набран весь список транспортных упаковок для разагрегации, завершите документ (главное меню --> «Выход» --> «Завершить»). Все набранные транспортные упаковки будут разагрегированы.

### Не нашли что искали?

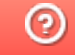

Задать вопрос в техническую поддержку

# Отгрузка кодов маркировки в «Кировке»

Последние изменения: 2024-03-26

В рамках продукта «Кировка» отгрузка — это процесс сбора коробок или палет с обувной продукцией в один документ для последующей отправки. Перед тем как осуществлять отгрузку, отдельные товарные позиции требуется агрегировать в транспортную упаковку (короба или палеты).

Операция «Отгрузка» доступна только в уровне лицензии «Кировка. Зарубежный склад».

1. В главном меню «Кировки» выберите пункт «Отгрузка» и создайте новый документ.

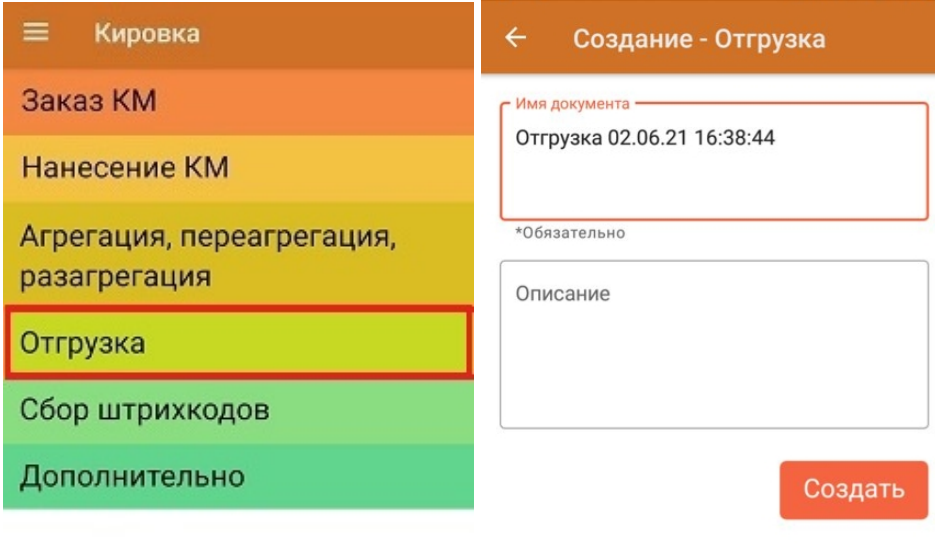

#### Обмен с сервером

2. В открывшемся окне будет предложено отсканировать ШК контейнера для отгрузки в него товара. Данное действие является необязательным и его можно пропустить с помощью одноименной кнопки.

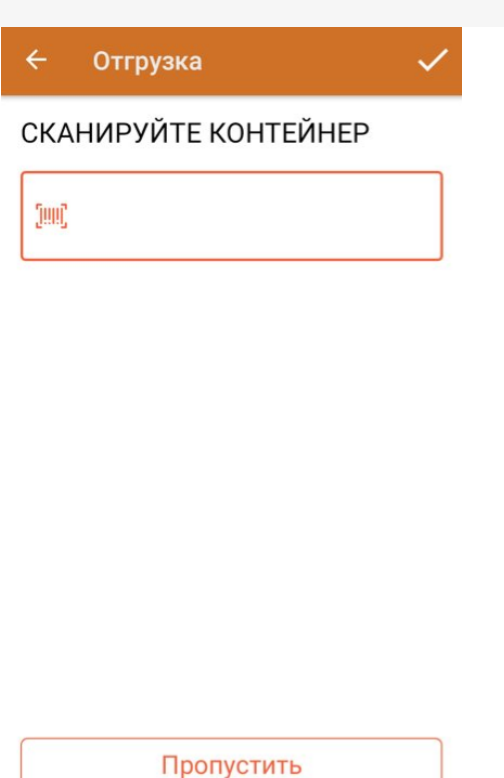

3. Далее сканируйте ШК коробов или палет с отгружаемым товаром.

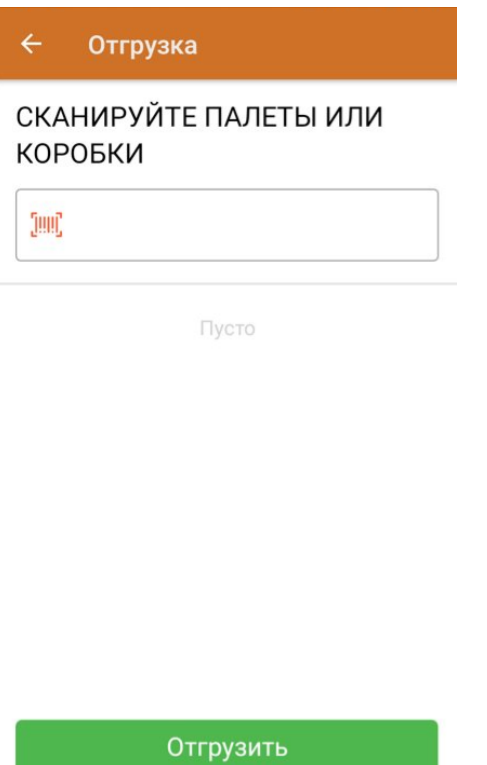

Отсканированный ШК транспортной упаковки распознается как коробка или палета по шаблонам контейнеров. Далее происходит поиск отсканированной упаковки в таблице «Транспортные Упаковки», где также определяется, чьим родителем является данная транспортная упаковка.

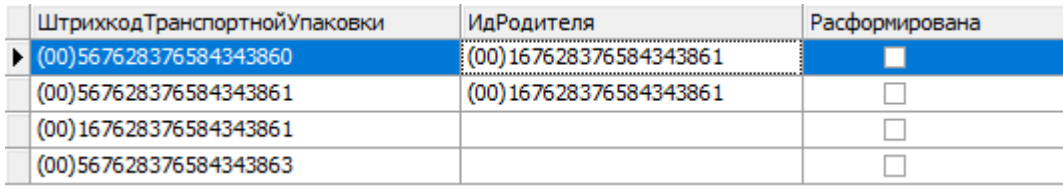

Неизвестные или разагрегированные транспортные упаковки отгрузить нельзя.

#### Отгрузка

#### СКАНИРУЙТЕ ПАЛЕТЫ ИЛИ КОРОБКИ

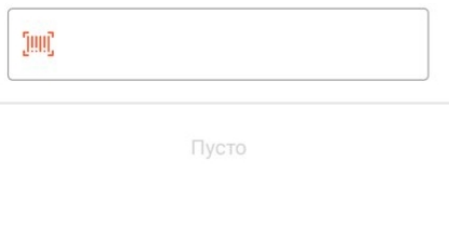

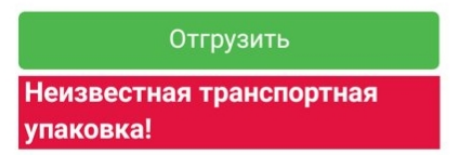

4. В случае если была отсканирована палета, коробка из которой уже занесена в документ, вам будет предложено отгрузить всю палету целиком, не сканируя каждую коробку на ней.

Если же была отсканирована коробка с палеты, которая уже занесена в документ — на экране появится сообщение об ошибке.

5. После того как все отгружаемые товары набраны в документ, нажмите кнопку «Отгрузить».

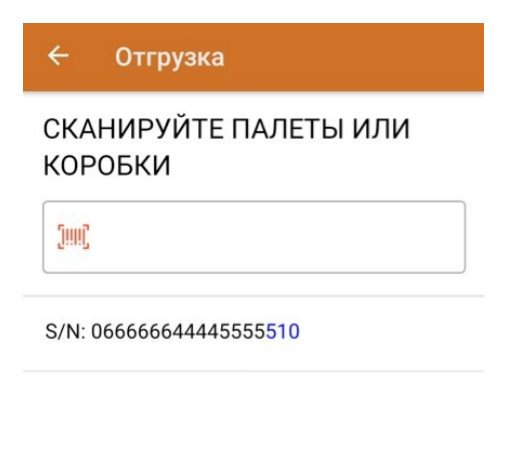

Отгрузить

6. После завершения документ отправляется на сервер, где в него записываются все КМ, которые были агрегированы в отгружаемые коробки и палеты. В итоге получается документ, содержащий все отгружаемые КМ с указанием их транспортных упаковок, который можно выгрузить в учетную систему с помощью утилиты обмена Excel/ CSV.

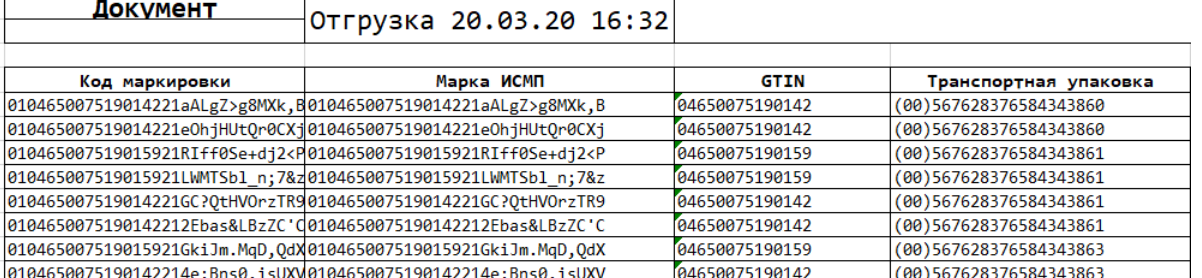

### Не нашли что искали?

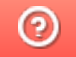

Задать вопрос в техническую поддержку

# Ввод КМ в оборот в «Кировке»

Последние изменения: 2024-03-26

Выберите операцию «Ввод КМ в оборот» и откройте документ, который был автоматически сконвертирован из «Нанесения КМ».

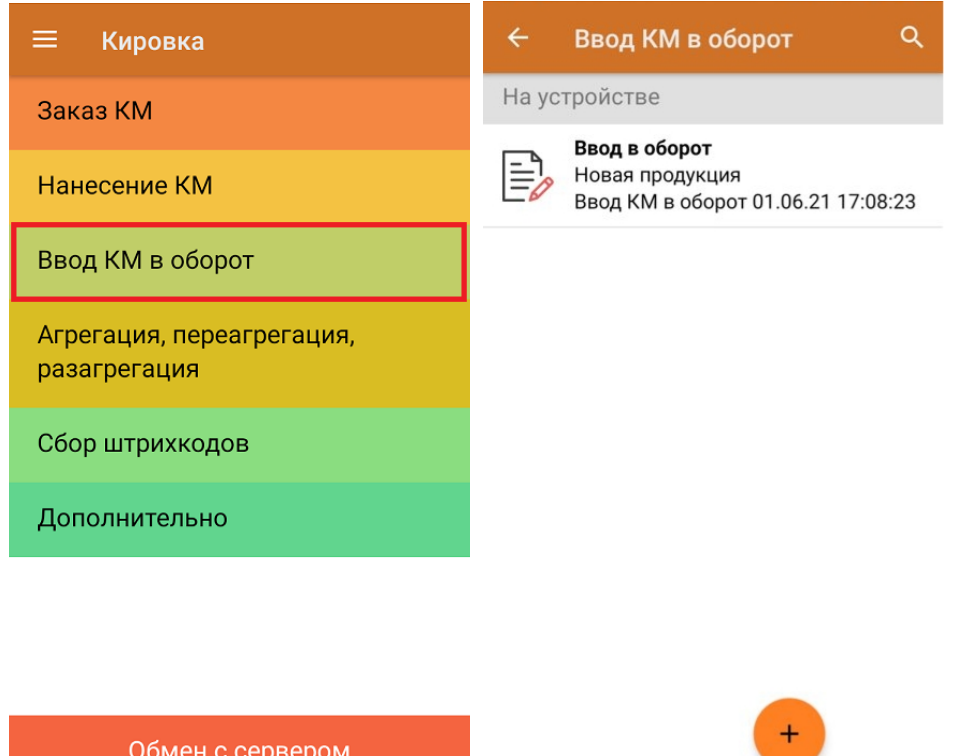

Если у вас есть готовый документ «Ввод КМ в оборот», то его можно выгрузить на сервер «Кировки» и отправить в ЦРПТ из приложения на ПК.

Если вы маркировали товар в режиме массовой печати этикеток, то документ «Ввод в оборот» потребуется создать самостоятельно.

Начиная с версии 1.0.12.хх в «Кировке» становится доступна функция мультисканирования, благодаря которой достаточно нажать и держать кнопку «Скан» и просто вести терминалом по всем нужным КМ, вместо того чтобы сканировать каждый в отдельности.

В процессе операции «Ввод в оборот» пользователь должен указывать в документе дополнительные данные о товаре, в зависимости от того, импортная это продукция или местного производства. Но начиная с **версии «Кировки» 1.0.5.534**, количество этих данных заметно сократилось.

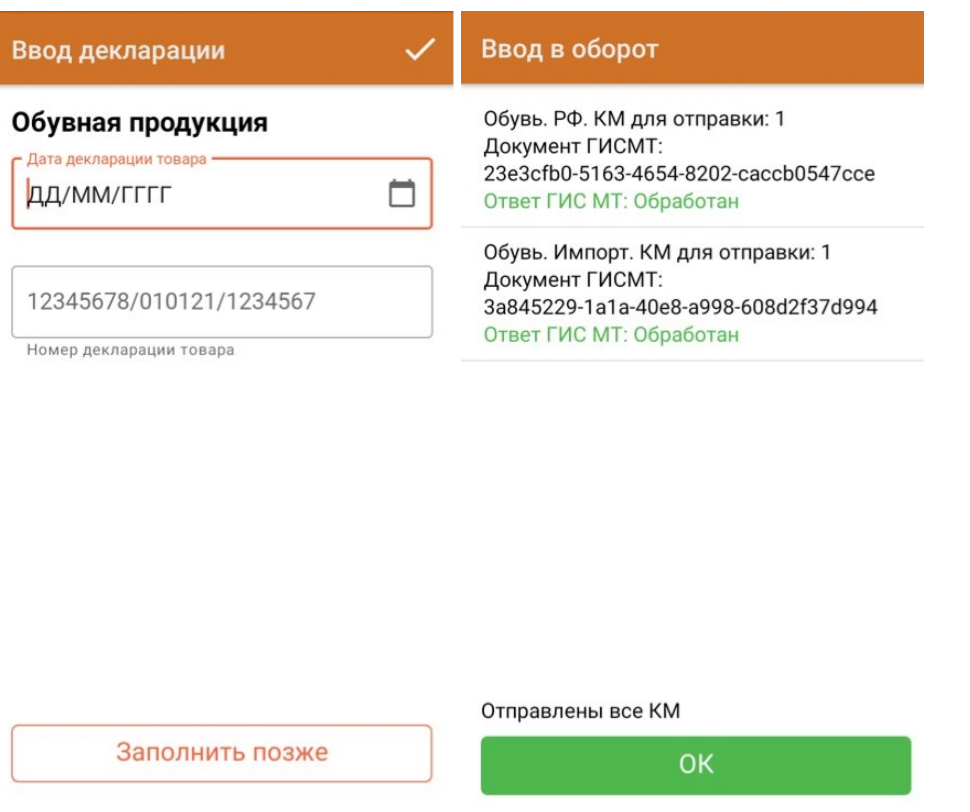

Для товара РФ требуется указать:

1. Полный ТНВЭД (10 цифр) для всех GTIN (если в номеклатуре указан не полный).

Для ИМПОРТНОГО товара требуется указать:

- 1. Дата ДТ.
- 2. Номер ДТ.

**В старых версиях «Кировки» требовалось указать:** Для товара РФ:

- 1. Полный ТНВЭД (10 цифр) для всех GTIN (если в номеклатуре указан не полный).
- 2. Сертификаты для всех GTIN (тип, номер, дата).
- 3. Тип маркировки.

Для ИМПОРТНОГО товара:

- 1. Полный ТНВЭД (10 цифр) для всех GTIN (если в номеклатуре указан не полный).
- 2. Сертификаты для всех GTIN (тип, номер, дата).
- 3. Дата ДТ.
- 4. Номер ДТ.
- 5. Код таможенного органа.
- 6. Код принятого решения.

### Не нашли что искали?

 $\odot$ 

Задать вопрос в техническую поддержку

# Маркировка остатков по полной схеме в «Кировке»

Последние изменения: 2024-03-26

Начиная с версии 1.0.7.625 и 1.0.8.7хх в «Кировке» можно промаркировать остатки товаров легкой промышленности и парфюма (по полной схеме).

Маркировка остатков по полной схеме производится в несколько этапов:

- 1. Получение справочника номенклатуры на мобильное устройство.
- 2. Заказ кодов маркировки.
- 3. Нанесение кодов маркировки.
- 4. Ввод кодов маркировки в оборот.

В зависимости от режима работы «Кировки» (онлайн или офлайн), процесс маркировки будет немного различаться. При работе в онлайн-режиме ТСД будет получать все необходимые данные из базы данных «Кировки» напрямую (необходимо постоянное интернет-соединение). При работе в режиме офлайн все данные из ГИС МТ будут приходить на ТСД в виде документа, на основании которого будет происходить дальнейшая работа.

### Заказ КМ

Для того чтобы заказать коды маркировки на остатки товаров, необходимо:

1. В главном меню «Кировки» нажать на пункт «Дополнительно» и в пункте «Тип продукции» установить «Спрашивать» или «Остатки».

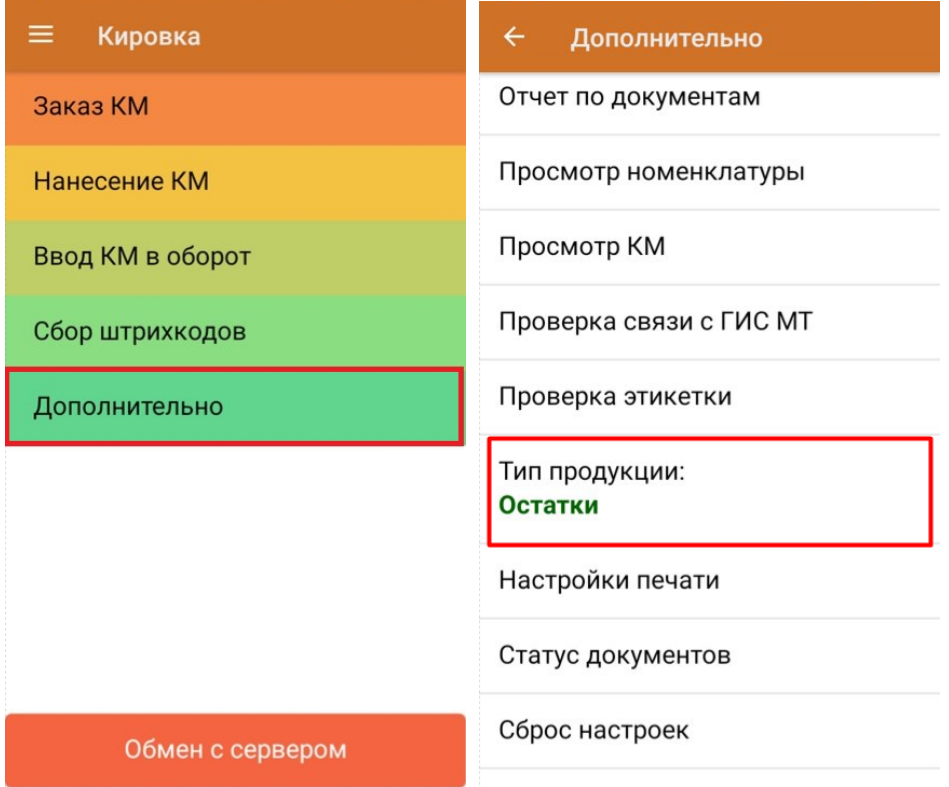

2. Далее выберите пункт «Заказ КМ». В зависимости от выбранных ранее настроек, окно сканирования ШК остатков откроется сразу или потребуется выбрать пункт «Остатки».

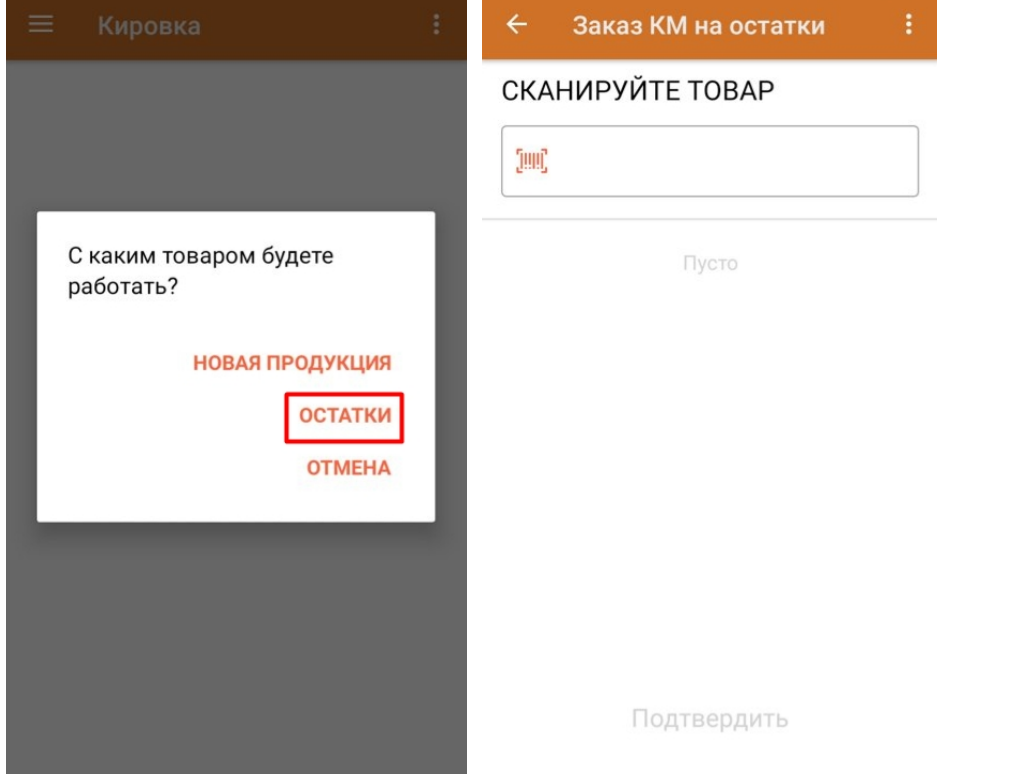

3. Отсканируйте ШК и введите количество кодов маркировки, которое вы хотите заказать.

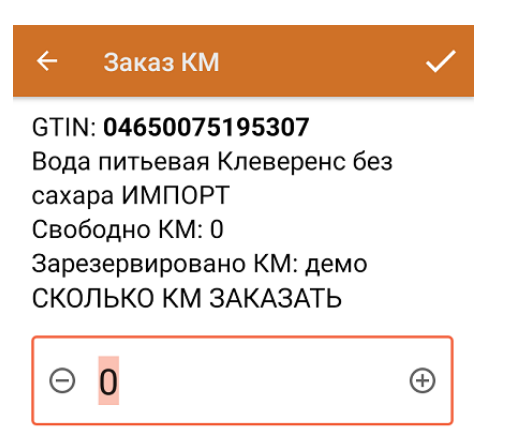

В случае, если был отсканирован товар другой товарной группы (например, шины или обувь), на экране ТСД появится соответствующее сообщение.

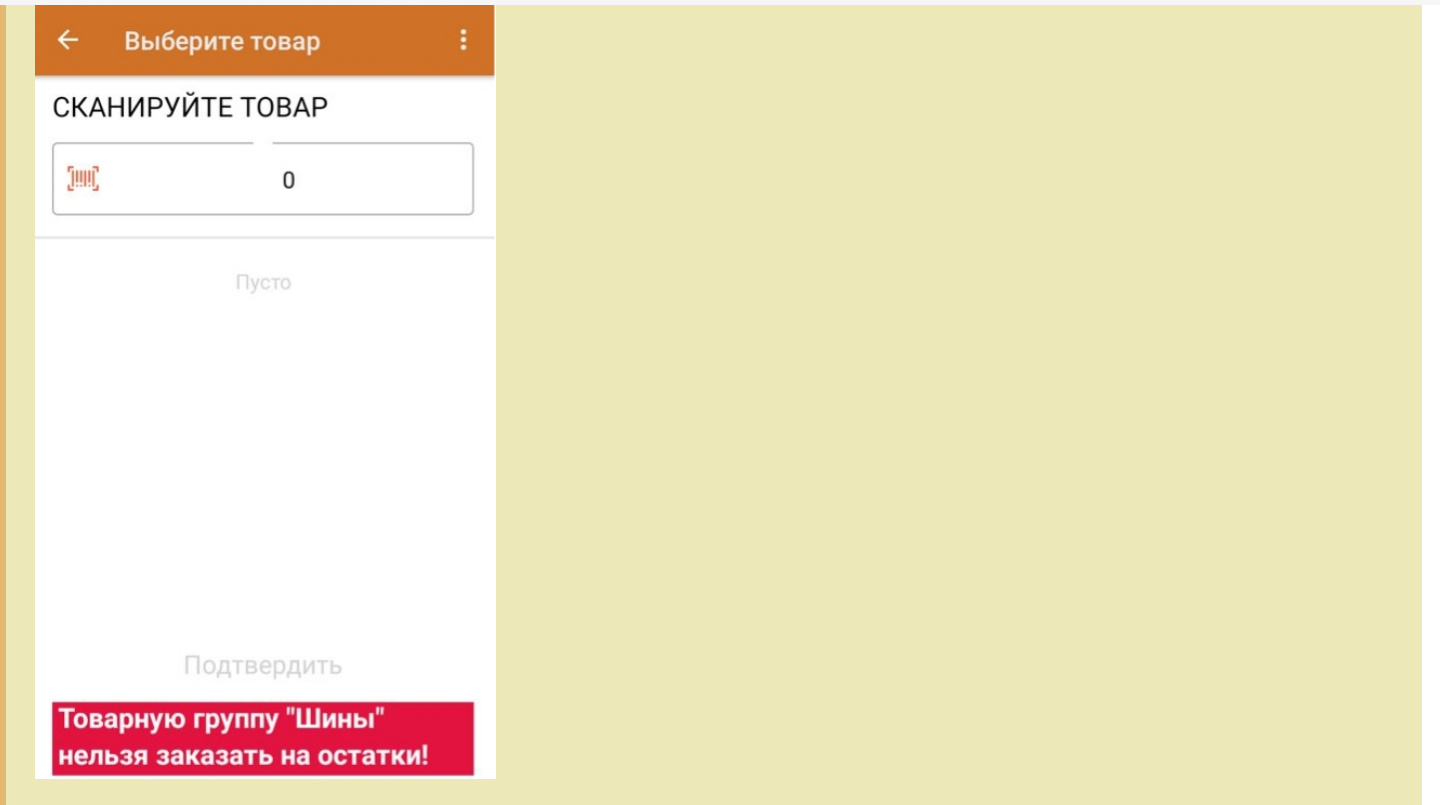

4. После того как вы отсканировали все необходимые товары, нажмите кнопку «Подтвердить» для отправки заказа и «ОК» для подтверждения отправки отчета.

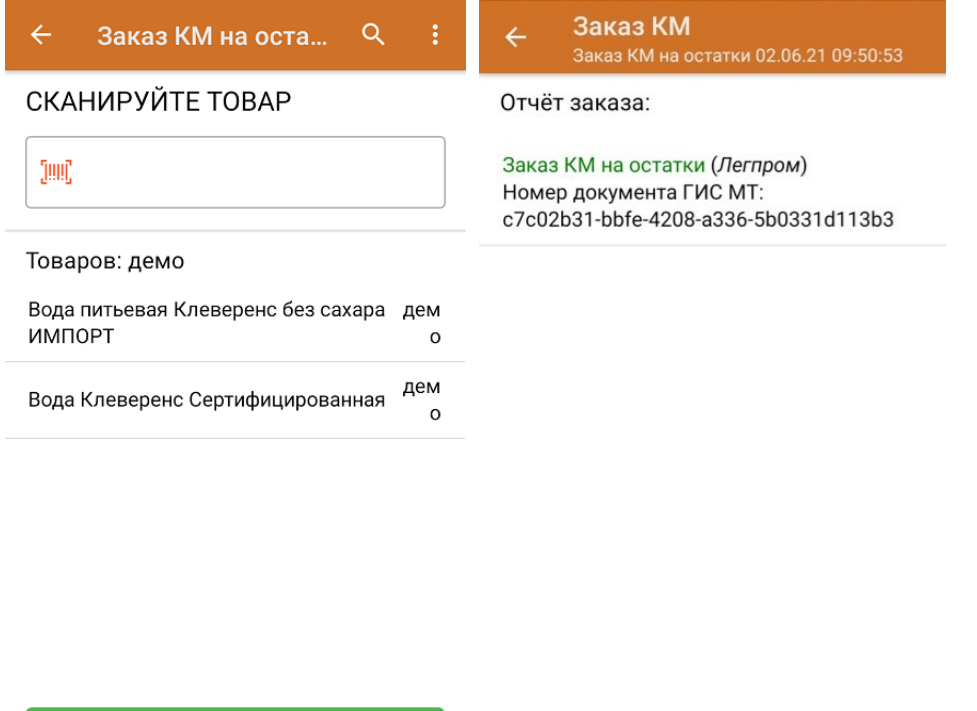

Подтвердить

5. Проверить статус завершенных документов можно с помощью функции «Контроль документов» (главное меню «Кировки» → «Дополнительно» → «Статус документов»).

OK

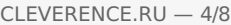

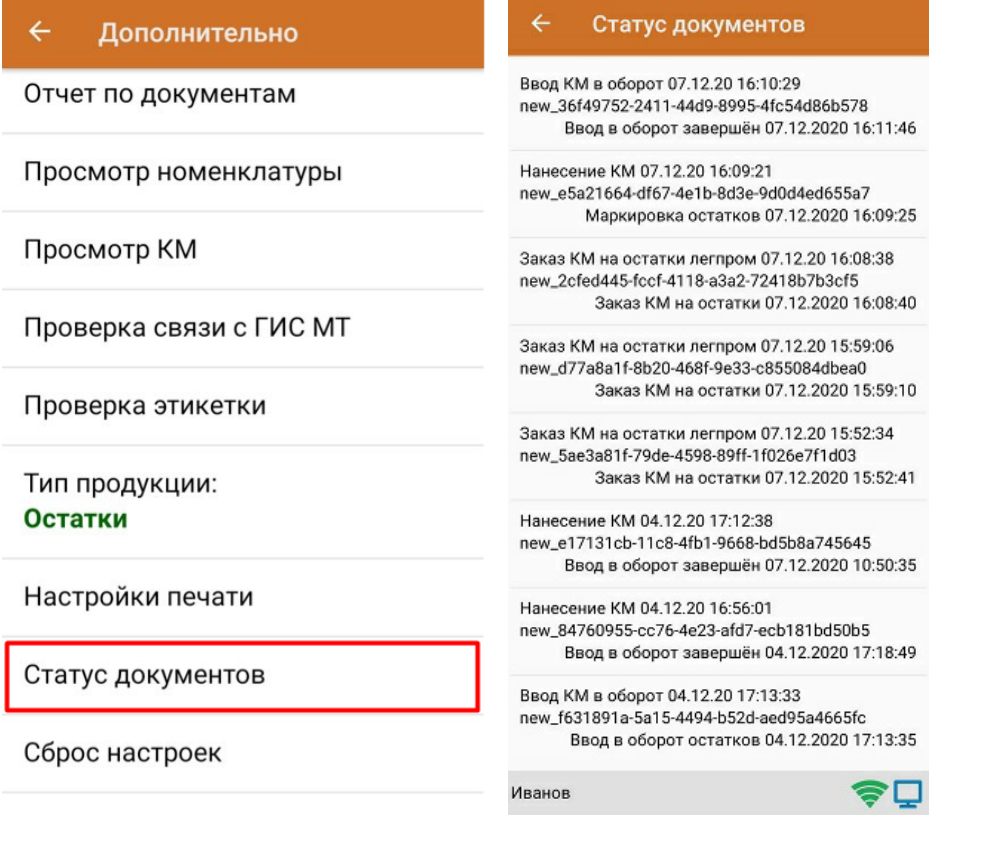

## Нанесение КМ

После того как вы выполнили заказ КМ, можно приступать к нанесению кодов маркировки на товары. Для этого необходимо:

1. В главном меню «Кировки» выбрать пункт «Нанесение КМ».

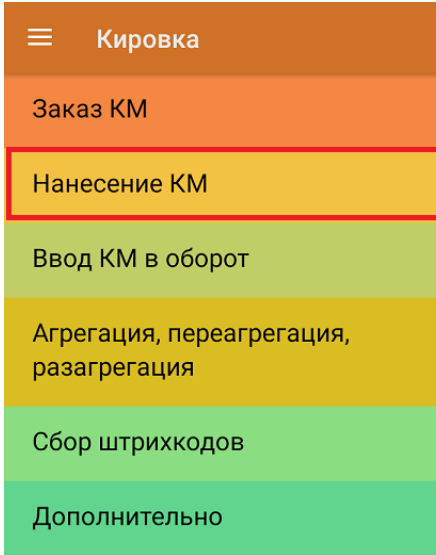

Обмен с сервером

2. Если вы работаете в режиме онлайн, то новый документ для работы с остатками будет создан автоматически.

Если вы работаете в режиме офлайн, то на ТСД придет документ с заказанными КМ автоматически после заказа КМ, и на его основании будет происходить вся дальнейшая работа.

3. Отсканируйте ШК остатка. Если к вашему мобильному устройству уже подключен принтер (мобильный или стационарный), то автоматически начнется печать этикетки с кодом маркировки на отсканированный товар. В противном случае на устройстве начнется поиск принтера, которому ТСД может подключиться.

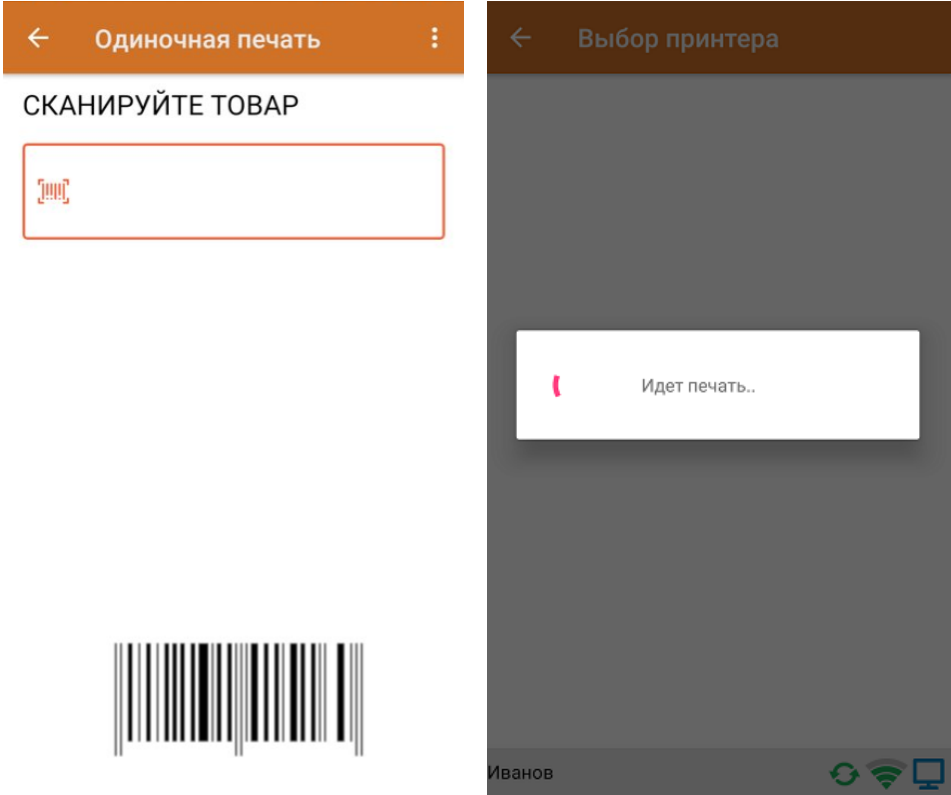

4. После того как этикетка напечатана, для проверки отсканируйте КМ на ней. Если код маркировки напечатан корректно, на экране появится сообщение о том, что товар промаркирован.

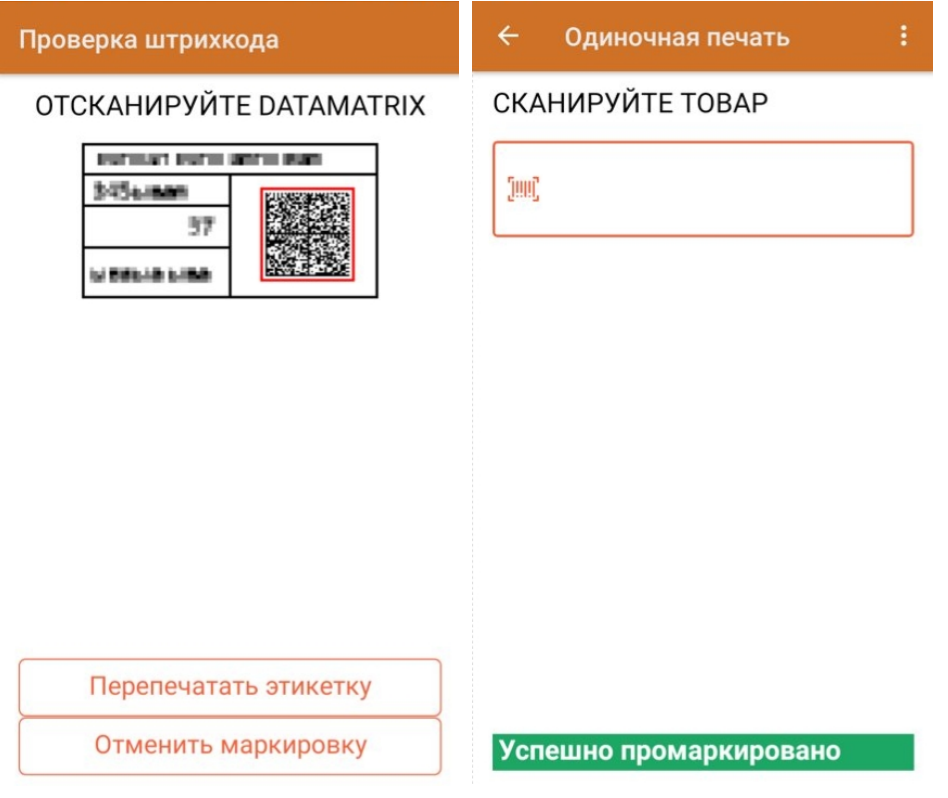

После этого можно сканировать ШК следующего товара.

5. Узнать, какие товары были промаркированы, можно с помощью пункта «Просмотр маркированного» в меню

операции «Нанесение КМ».

6. После окончания операции завершите документ. Далее он будет автоматически сконвертирован в документ «Ввод КМ в оборот» и загружен на ТСД.

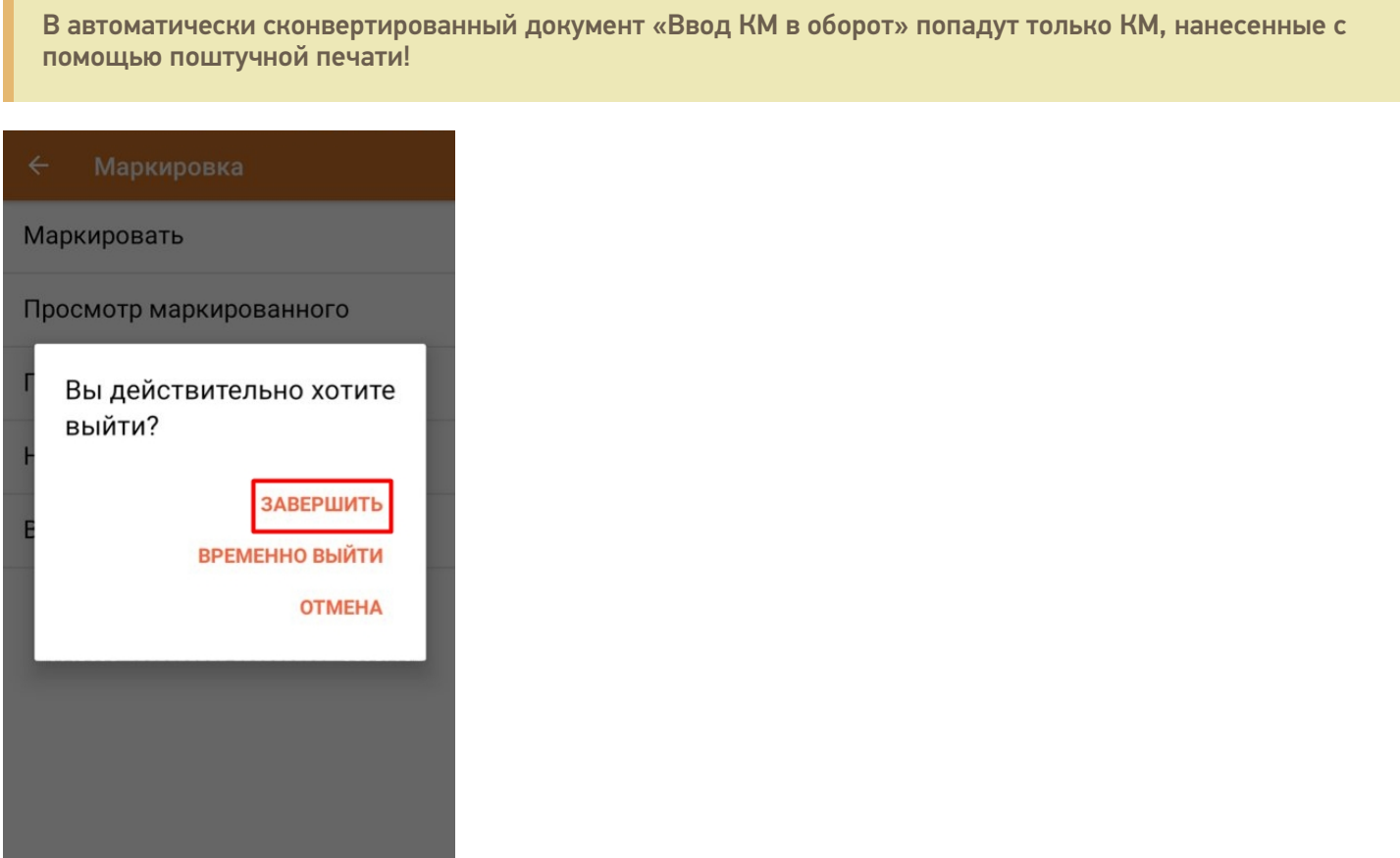

### Ввод в оборот

Для завершения процесса маркировки оклеенные этикетками товары необходимо ввести в оборот. Документ «Ввод в оборот» можно создать на ТСД вручную либо он будет создан автоматически на основании документа «Нанесение КМ».

Атоматически «Ввод в оборот» создается после завершения документа «Нанесение КМ» и предлагает ко вводу все КМ, которые ранее были нанесены поштучно. Но в случае если нанесение КМ происходило путем только массовой печати, автоматически документ «Ввод в оборот» сформирован не будет.

Для выполнения ввода в оборот необходимо:

1. В главном меню «Кировки» выбрать пункт «Ввод в оборот».

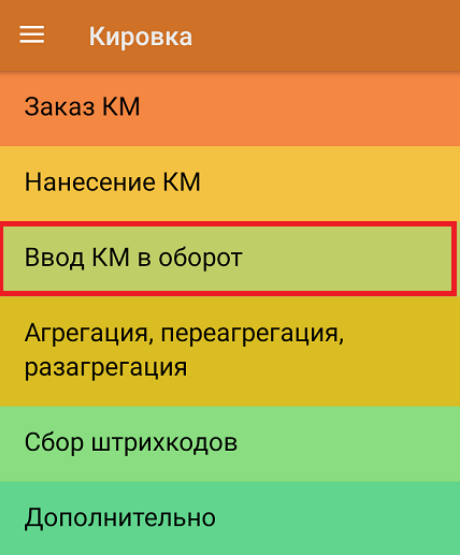

Обмен с сервером

2. В случае если документ был создан вручную, то потребуется отсканировать в него все КМ, которые необходимо ввести в оборот. Кроме того, в процессе ввода в оборот можно агрегировать товары в коробки, сканируя их SSCC.

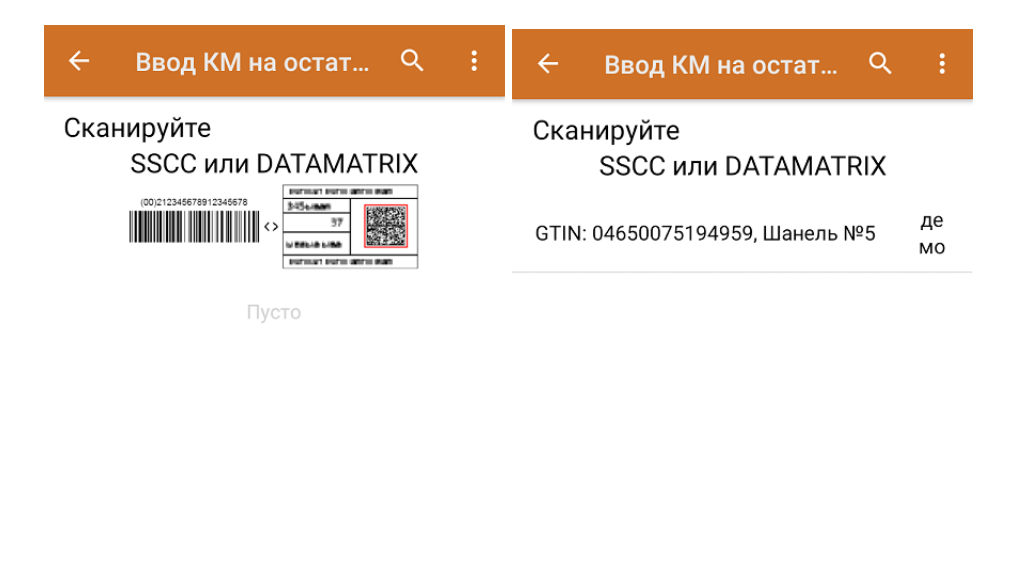

Ввести в оборот

Ввести в оборот

После того как все товары отсканированы, нажмите кнопку «Ввод в оборот», и документ будет отправлен в ГИС МТ.

3. Если документ был создан автоматически на основании «Нанесения КМ», откройте его и введите все товары в оборот с помощью одноименной кнопки.

### Не нашли что искали?

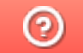

Задать вопрос в техническую поддержку

# Отслеживание статуса документов в «Кировке»

Последние изменения: 2024-03-26

Проверить статус заказанных кодов маркировки можно двумя способами:

1. в мобильном приложении «Кировки». С состоянием документа можно ознакомиться в пункте «Дополнительно» главного меню приложения («Дополнительно» → «Статус Документов»).

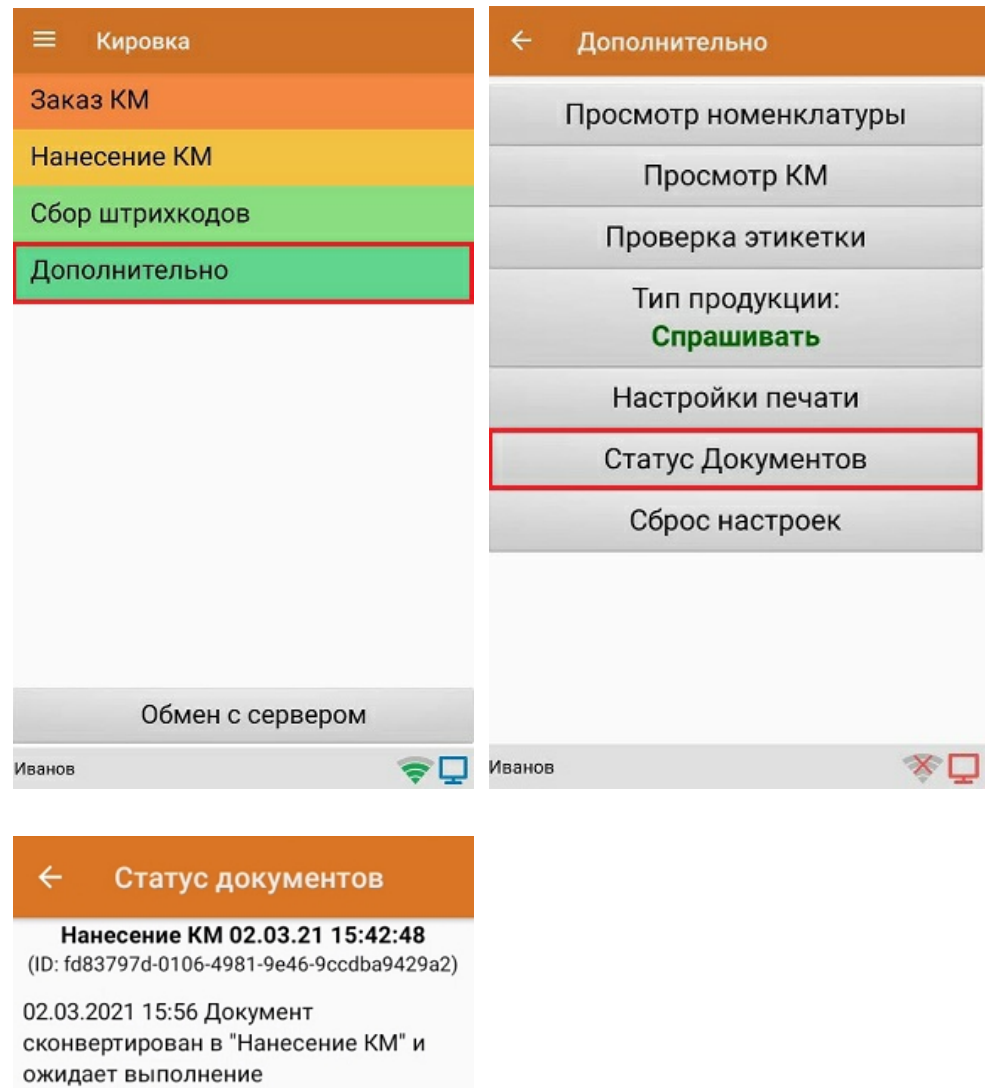

02.03.2021 15:45 КМ заказаны

02.03.2021 15:45 Заказ импорт. Количество GTIN: 1, KM заказаны (Парфюм). Документ ГИС МТ: 1808c852-df28-4734-bba9-9b60e08e80e5

02.03.2021 15:42 Требуется заказать КМ

02.03.2021 15:42 Заказ КМ

Иванов

今口

2. с помощью панели управления Mobile SMARTS (таблица **КонтрольДокументов**).

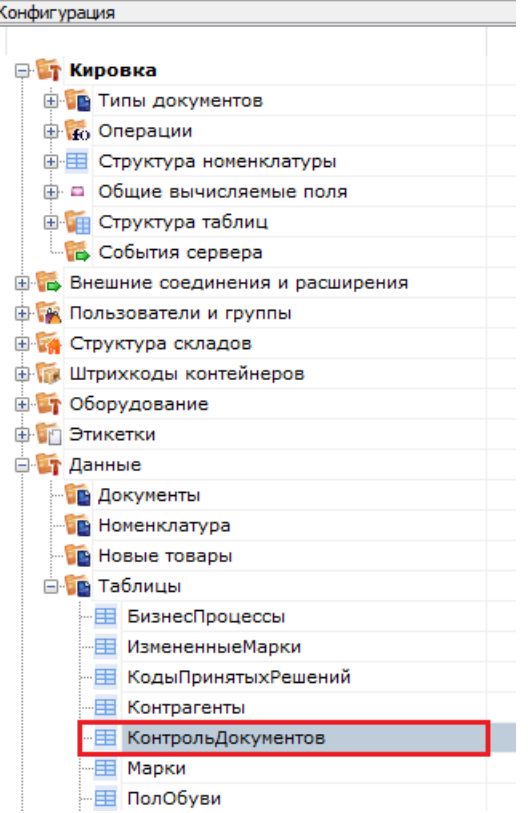

## Таблица статусов документа выглядит следующим образом:

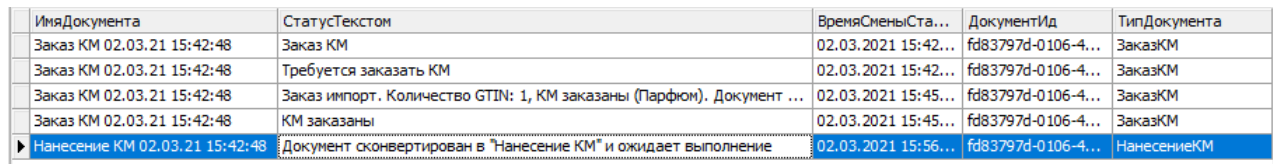

## Таблица возможных статусов

В таблице ниже описана большая часть статусов документов.

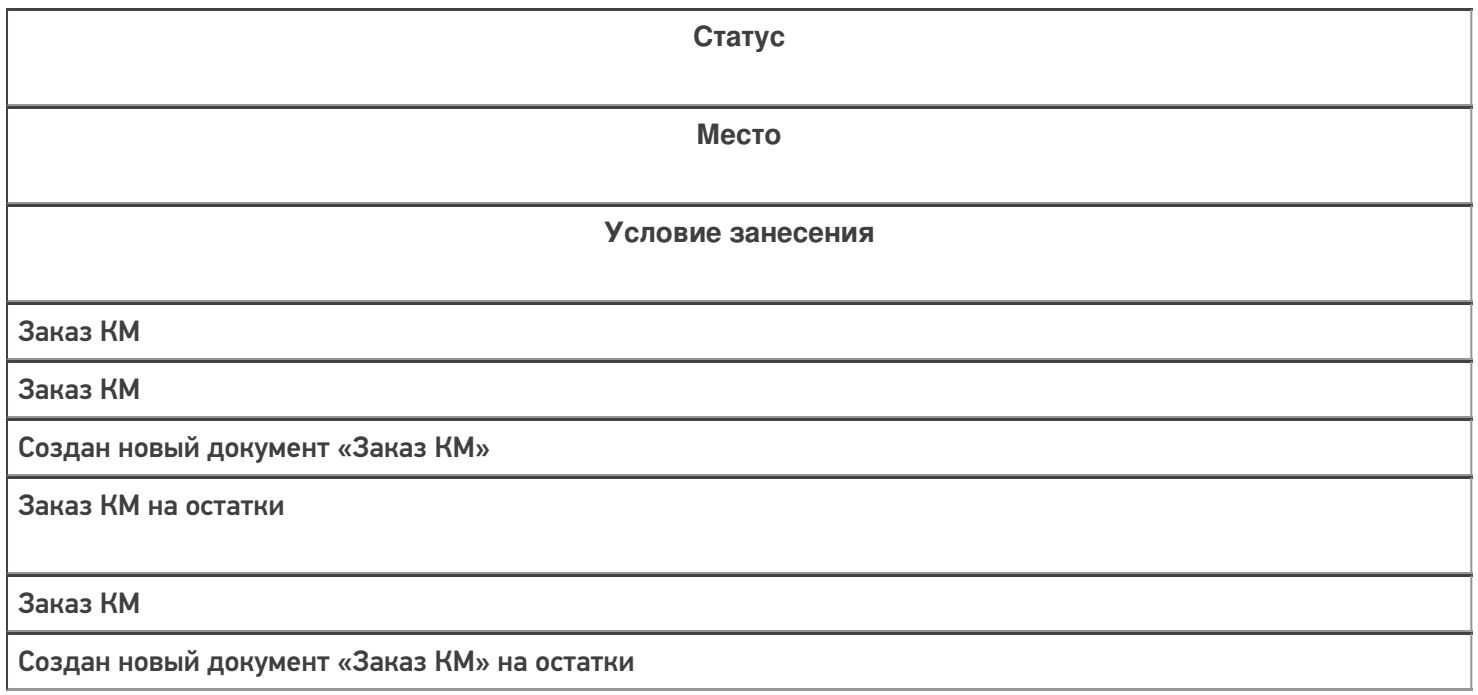

Заказ обувь импорт был создан в СУЗ

Кировка МониторДокументов Кировка ОбщийЗаказКМ

Операция «Кировка ЗаказГИСМТ» успешно выполнена

Заказ обувь отечественный был создан в СУЗ

Кировка МониторДокументов Кировка ОбщийЗаказКМ

Операция «Кировка ЗаказГИСМТ» успешно выполнена

Заказ легпром импорт был создан в СУЗ

Кировка МониторДокументов Кировка ОбщийЗаказКМ

Операция «Кировка ЗаказГИСМТ» успешно выполнена

Заказ легпром отечественный был создан в СУЗ

Кировка МониторДокументов Кировка ОбщийЗаказКМ

Операция «Кировка ЗаказГИСМТ» успешно выполнена

Заказ легпром на остатки был создан в СУЗ

Кировка МониторДокументов

Кировка ОбщийЗаказКМ

Операция «Кировка ЗаказГИСМТ» успешно выполнена

Заказ парфюм импорт был создан в СУЗ

Кировка МониторДокументов Кировка ОбщийЗаказКМ

Операция «Кировка ЗаказГИСМТ» успешно выполнена

Заказ парфюм отечественный был создан в СУЗ

Кировка МониторДокументов Кировка ОбщийЗаказКМ

Операция «Кировка ЗаказГИСМТ» успешно выполнена

В заказе найдено " + КоличествоДублей + " повторяющихся GTIN, строки были объединены.

Кировка МониторДокументов

Заказ содержит повторяющиеся позиции товаров

Ошибка! Заказ содержит только товарные группы, на которые нельзя заказать остатки

Кировка МониторДокументов

Заказ содержит только товарные группы, на которые нельзя заказать остатки

Ошибка! Не удалось определить маркировку товара.GTIN: " + Товар.GTIN;

Кировка МониторДокументов

Не удалось определить маркировку товара

Ошибка! Нет подходящих для заказа GTIN

Кировка ЗавершениеЗаказКМ

Список требуемых GTIN с количеством КМ пуст

В заказе найдено " + КоличествоДублей + " повторяющихся GTIN, строки были объединены.";

Кировка МониторДокументов

В заказе найдены повторяющиеся строки

Документ сконвертирован в "Нанесение КМ" и ожидает выполнение.

Кировка МониторДокументов Кировка ЗавершениеЗаказКМ

Документ конвертирован в нанесение

Не удалось заказать КМ (" + Группа + "), нет связи с СУЗ";

Кировка МониторДокументов

Не удалось заказать КМ (" + Группа + "), ответ СУЗ: " + Результат.Error

Не удалось заказать КМ, но связь с СУЗ есть

Нанесение выполнено

Кировка ЗавершениеНанесениеКМ

Документ завершен

"\"Нанесение КМ\" сконвертировано во \"Ввод КМ в оборот\". " + Document.CurrentItems.Count + " КМ ожидают ввода в оборот."

Кировка ЗавершениеНанесениеКМ

Документ конвертирован в «Ввод в оборот»

Ввод в оборот

Ввод КМ в оборот

Начата работа с документом

Ввод в оборот остатков

Ввод КМ в оборот

Начата работа с документом

Ввод в оборот завершён

Кировка ВводВОборот

Документ «Ввод в оборот» завершен

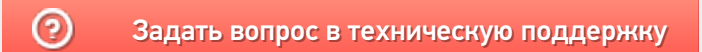

# Группы пользователей «Кировки»

Последние изменения: 2024-03-26

Создание пользователей и групп пользователей используется для того, чтобы разграничивать доступный на ТСД функционал для разных работников.

В любой базе «Кировки» по умолчанию заведены две группы пользователей:

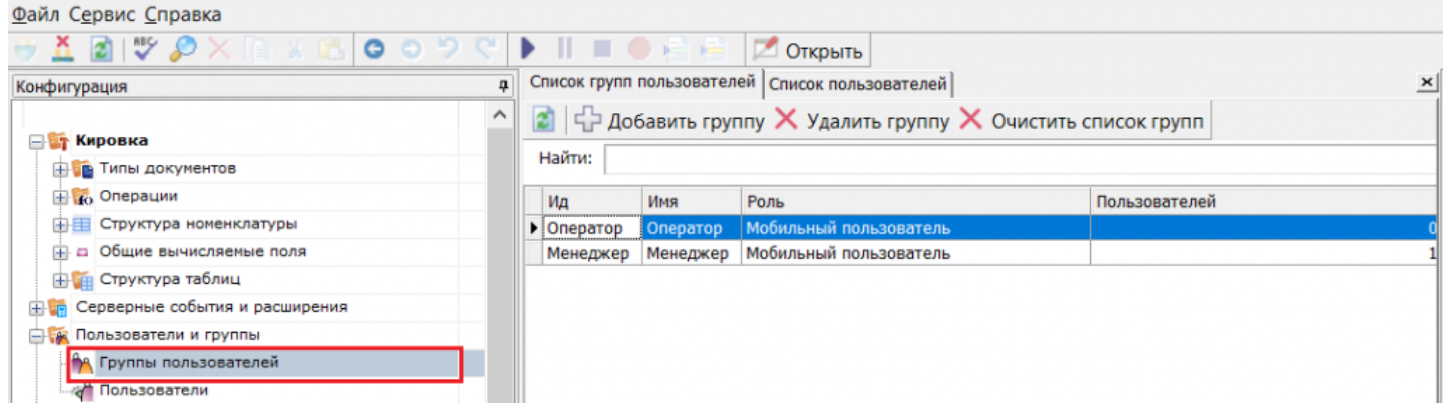

**«Менеджер»** — по умолчанию может пользоваться всем доступным  $\bullet$ функционалом «Кировки».

Редактировать группу пользователей «Менеджер» нельзя, т.к. документы «Ввод в оборот» ВСЕГДА отправляются ТОЛЬКО этой группе.

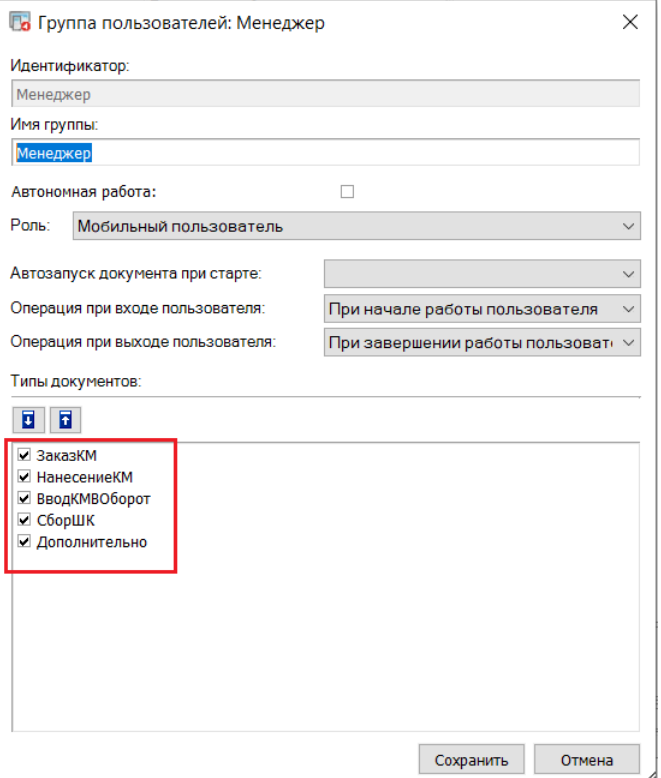

**«Оператор»** — не может вводить товары в оборот, после маркировки товаров «Оператором» полученный документ отправляется «Менеджеру».

a.

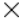

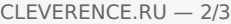

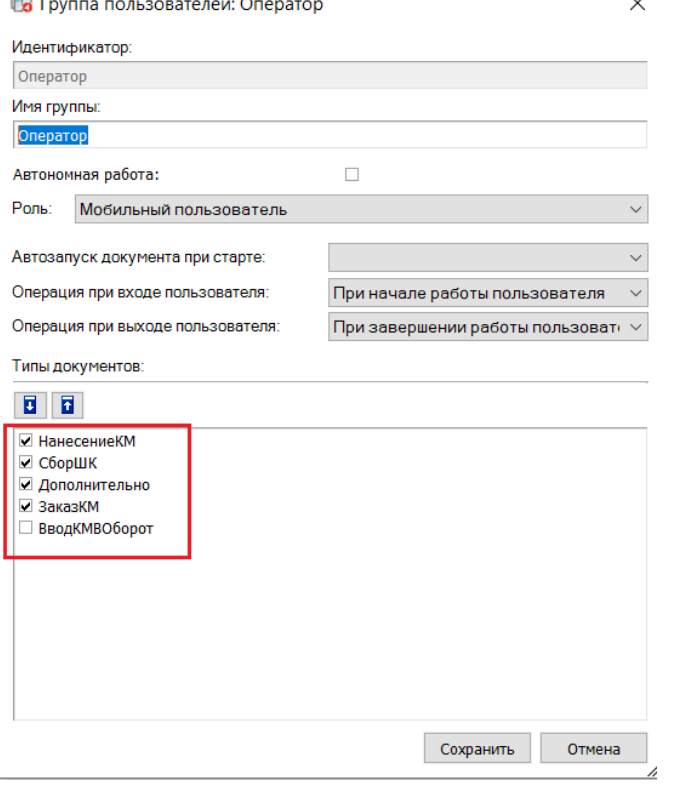

Список доступных операций на ТСД можно менять, проставляя/ убирая галки в соответствующих пунктах. Также можно создавать новых пользователей и относить их к группам, ранее созданным или новым (подробнее читайте в статье «Заведение пользователей и групп пользователей»).

По умолчанию на ТСД выбран пользователь Иванов, который является «Менеджером». Если в базе «Кировки» добавлено более одного пользователя, перед открытием приложения на ТСД потребуется отсканировать ШК пользователя или ввести пароль.

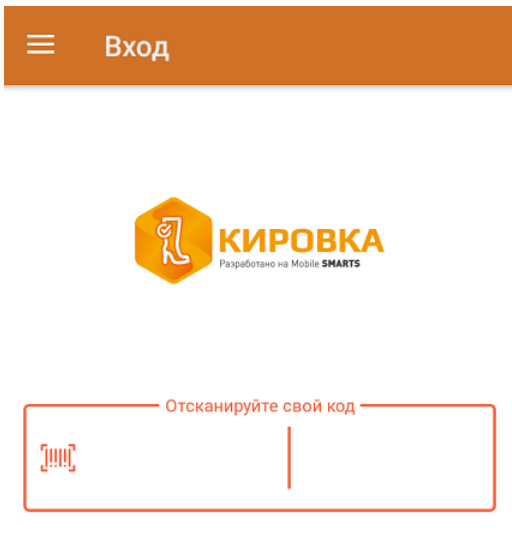

### Не нашли что искали?

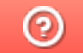

Задать вопрос в техническую поддержку